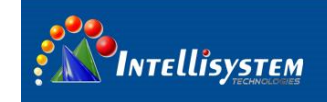

# *ThermalTronix*

# TT-1060MD-FTM Series **Thermal Imaging Camera**

**User Manual**

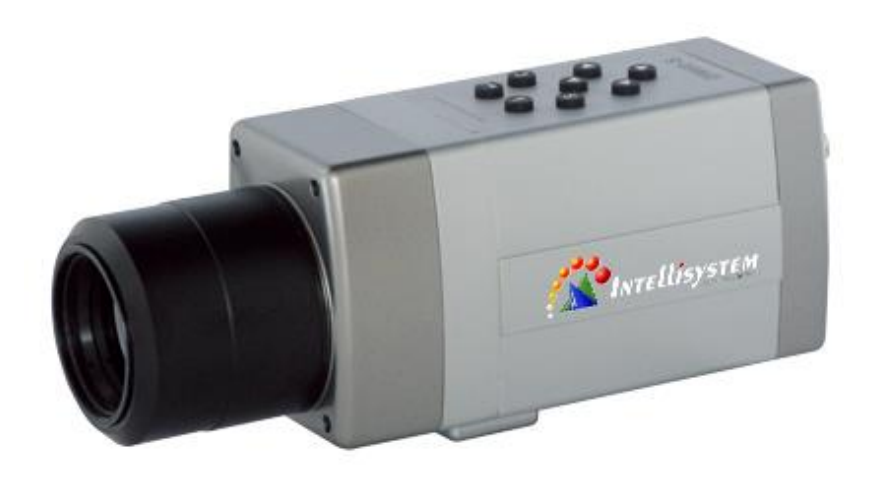

#### **Intellisystem Technologies S.r.l.**

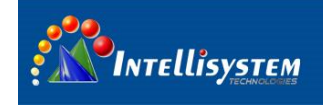

## **General Information**

## **CONVENTIONAL**

 $\overline{\mathscr{A}}$  Warning: The improper operation can cause the thermal imaging system the major damage.

 $\mathbb{\triangle}$  Careful, attention, warning, danger: In the reminder operation should pay attention item Note, hint, tip and consider: to operates the content and explanation. Please read **"WARNING" & "CAUTION"** in the operation manual attached to the product carefully for proper operation before using the product.

## **Warnings & cautions**

- An infrared camera is a precision instrument and uses a very sensitive IR detector. Pointing the camera towards highly intensive energy sources-such as sun or devices emitting laser radiation or reflections from such devices-may affect the accuracy of the camera readings, or even harm-or irreparably damage-the detector, whether the power supply of the camera is switch on or off.
- Avoid incorrect operation methods such as heavy pressing, shock or strong vibration during the course of transportation, store and installation otherwise the product could be damaged.
- For protective reason please keep the product in the environment between -40℃ and +70℃ during the course of transportation and storage. Original packaging box should be used during transportation.
- For protective reason the camera should be stored in shady, dry and draughty environment, avoids electromagnetic interference.
- Do not use the camera in a manner not specified in this manual or the protection provided by the equipment may be impaired.

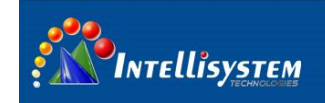

# **Table of contents**

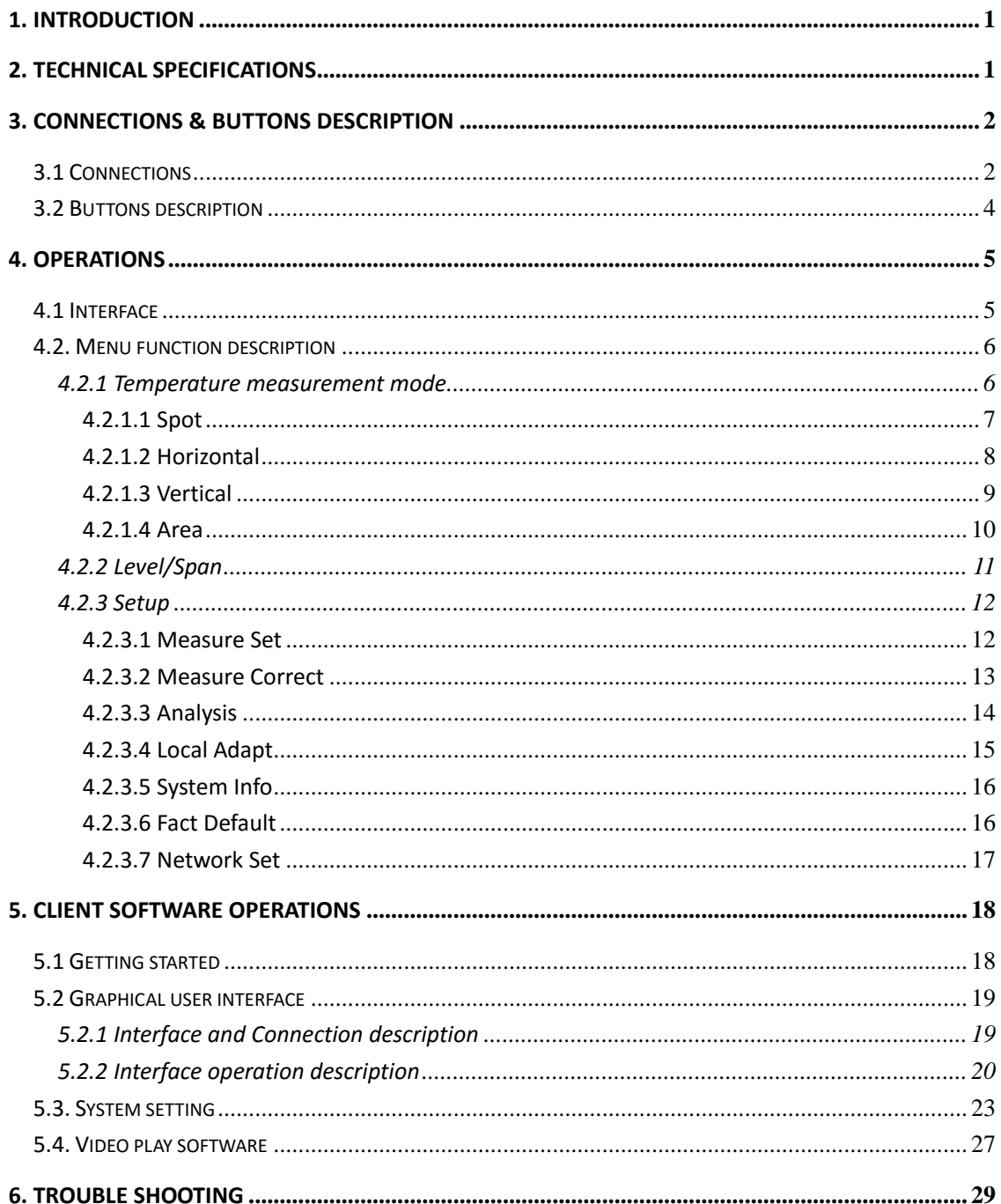

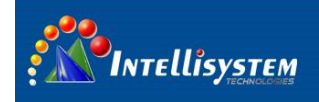

# **1. Introduction**

Thank you for choosing the **TT-1060MD-FTM** thermal imaging camera (referred to hereafter as "camera" or "**TT-1060MD-FTM**").

The **TT-1060MD-FTM** uses the high sensitive UFPA detector. Simply connect the camera to a PC or a monitor and produce high-quality real-time images.

Its low weight, ruggedness and compacted. Fully configured I/O functionality allows the **TT-1060MD-FTM** either to be integrated quickly and easily in your control systems or to be set up as a stand-alone system. Real time color or voice alarm offer.

The **TT-1060MD-FTM** is available in RJ-45 Ethernet models that are ideal for individual or network multiple camera installations.

### **Accessories**

The **TT-1060MD-FTM** and its accessories are delivered in an appropriative transport case, which typically contains the items below:

- **TT-1060MD-FTM** thermal image camera
- 2m network cable(Special cross-connect network cable)
- Power cable
- Technical specifications
- Video cable
- Users manual
- Users CD (Include: demonstrate software, users manual CD)
- Transport case.

## **2. Technical specifications**

Refer to **technical specification** in transport case.

#### **Intellisystem Technologies S.r.l.**

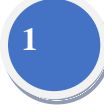

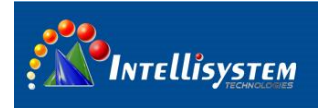

# **3. Connections & Buttons Description**

## **3.1 Connections**

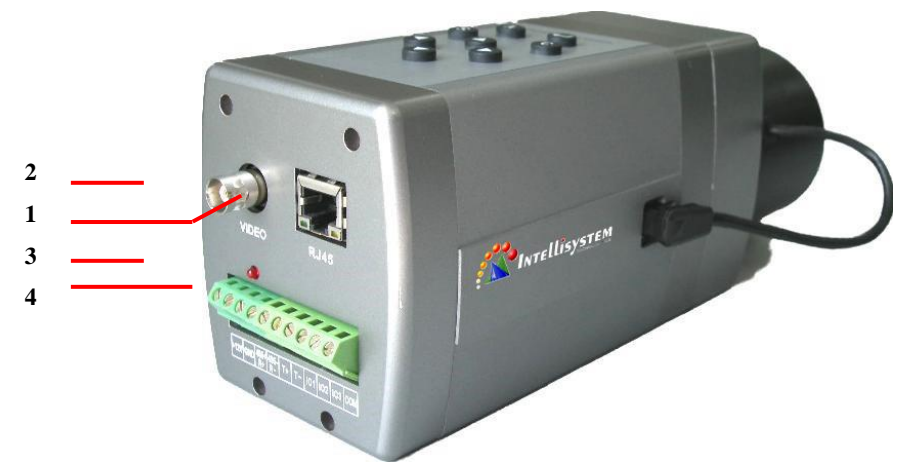

**2**

Figure 3.1

- **1. Ethernet Port:** For data and information transfers.
- **2. Analog Video Output Connector:** Connect large monitors for viewing.
- **3. Power Supply Connector:** Connect to power supply
- **4. Serial Communication and I/O Port:** Digital (TTL) output/input, YUN terrace communication and user-defined pins.

**IO port output function recommended connection.**

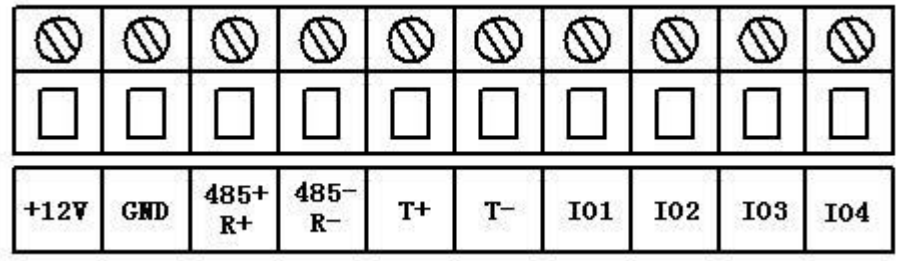

Output definition (form left to right):

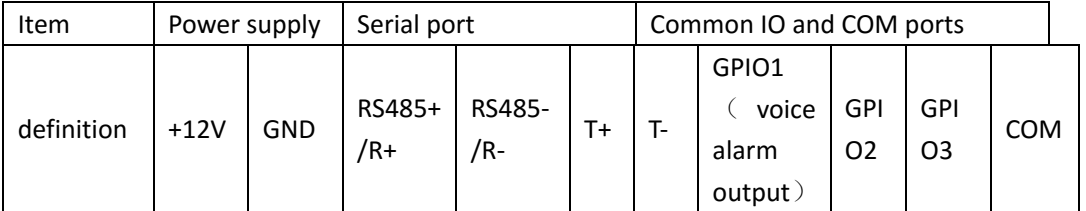

Description:

- **1.** Power in: +12V, GND
- **2.** Serial port

RS485 output: RS485+, RS485-

4 terminals"RS485+/R+, RS485-/R-, T+,T-,"configuration:

Terminal RS485+/R+ RS485-/R-  $T^+$  T-

#### **Intellisystem Technologies S.r.l.**

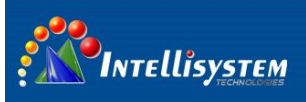

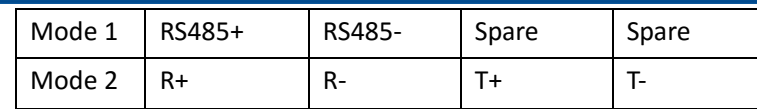

RS422 Output:

RS485 and RS422 changeable

**3.** GPIO 1, 2, 3 output:

1) Inside framework

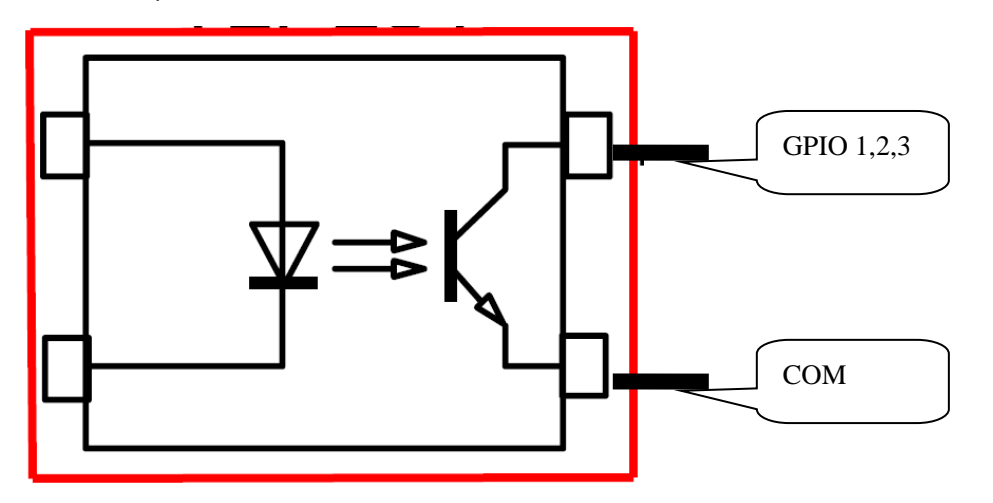

**3**

2) recommended connection:

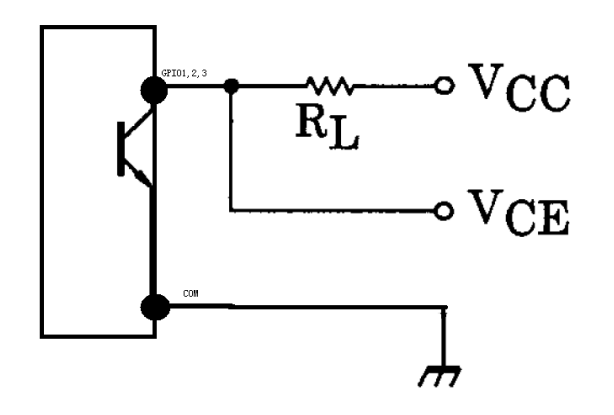

Item: VCC recommended: 3.3V, 5V, 8V, 12V。 RL recommended: 10K

> VCE Output control pin, We suggest adding amplifying circuit if the circuit drives high current component.

**Normal state:** GPIO: High impedance. Temporality: VCE approximately equal to VCC; Alarm state: GPIO: Low impedance .Temporality: VCC approximately equal to 0V;

#### Intellisystem Technologies S.r.l.

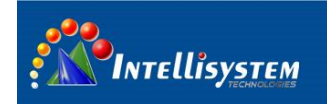

## **3.2 Buttons description**

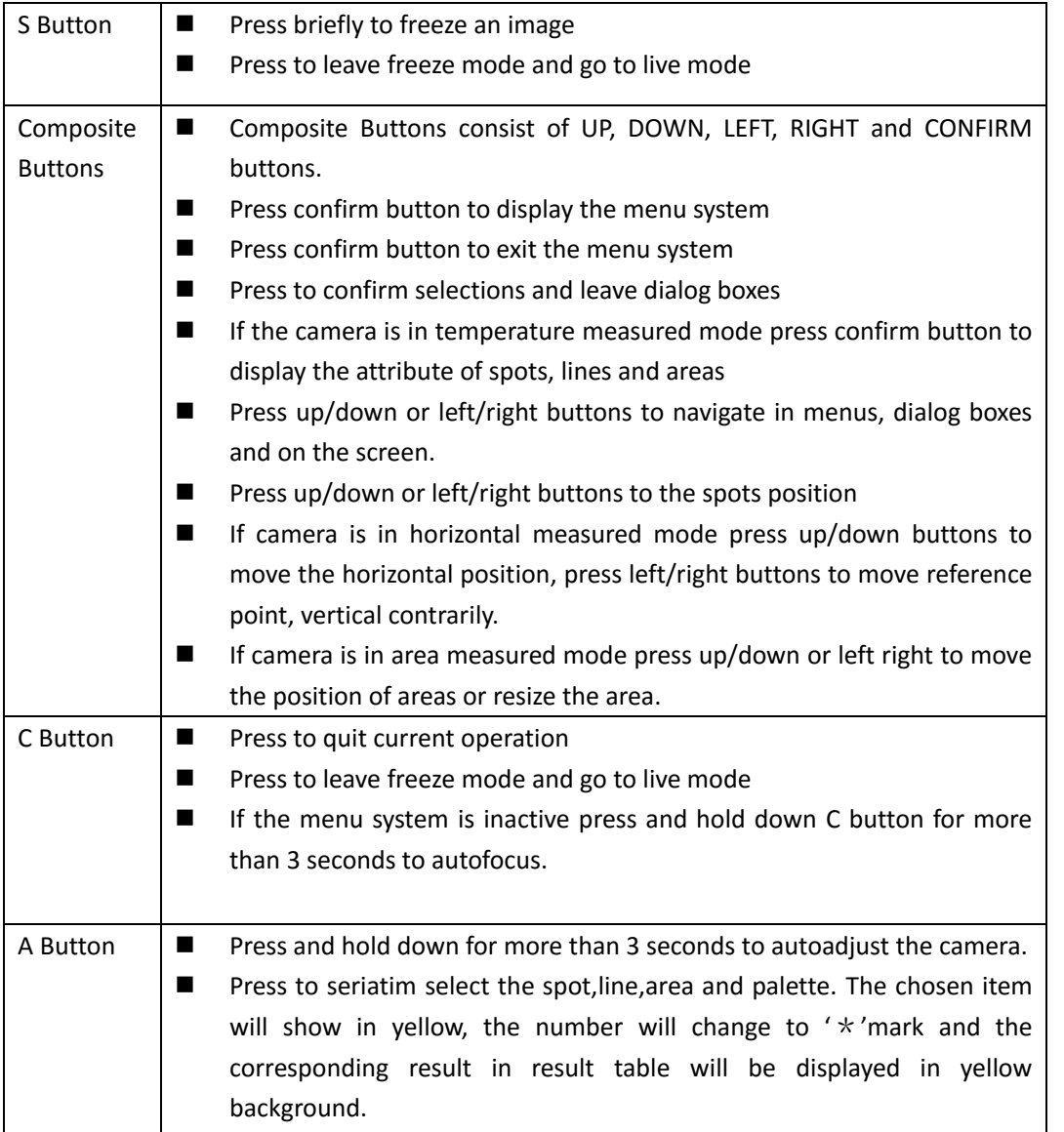

**4**

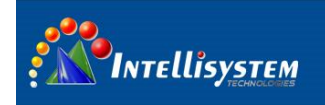

# **4. Operations**

## **4.1 Interface**

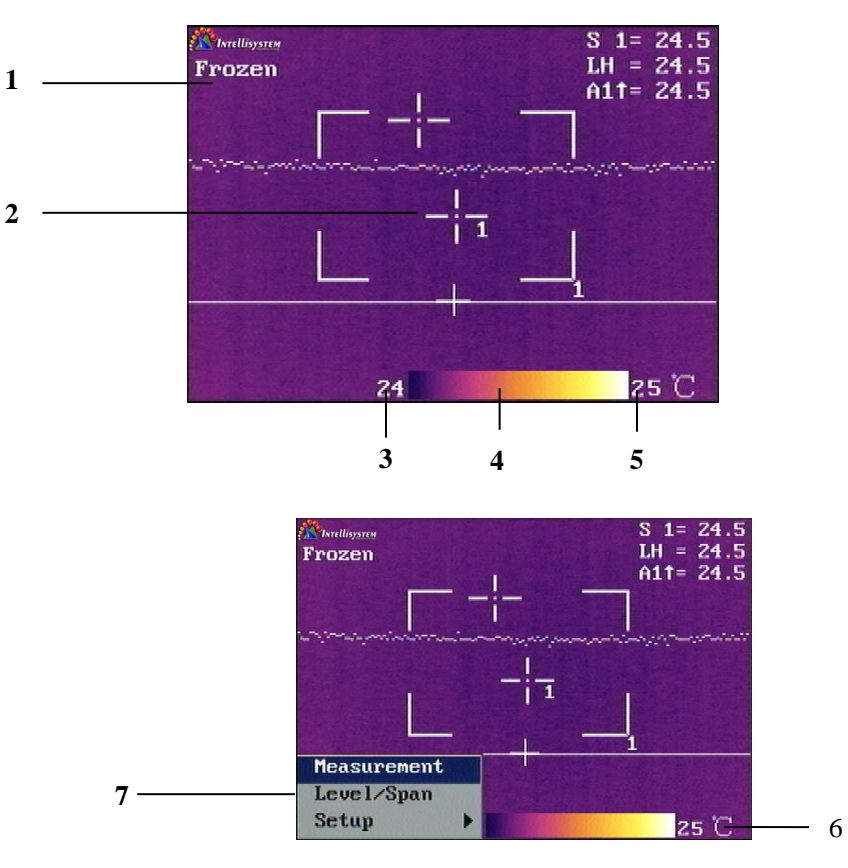

Figure 4.1

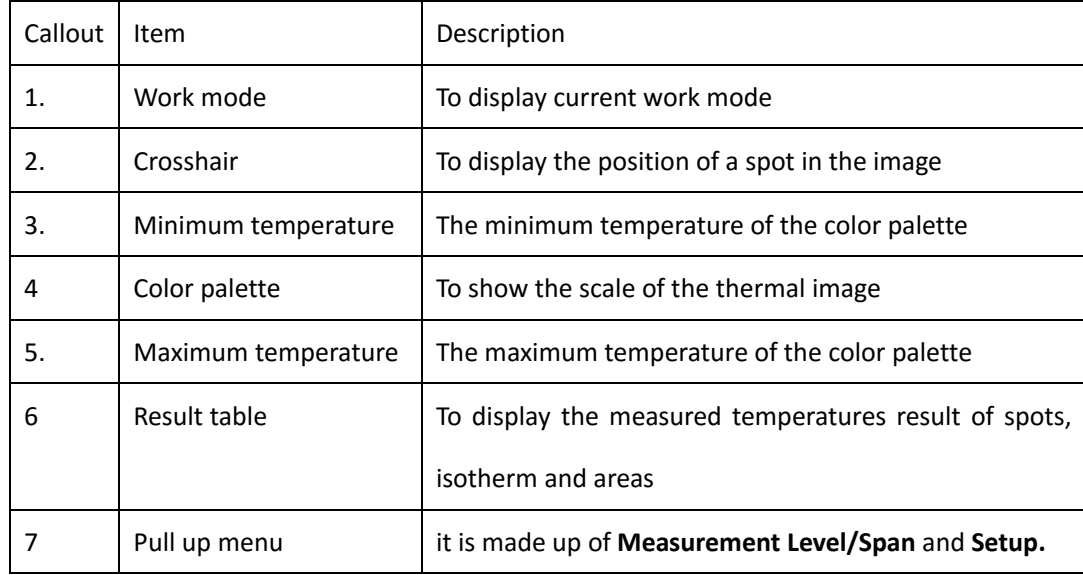

**Intellisystem Technologies S.r.l.** 

Via Augusto Murri, 1 - 96100 Siracusa - Phone +39 (0)931-1756256 / +39 (0)2-87167549 - Mobile (+39) 335 1880035 em@il: info@intellisystem.it WEB: http://www.intellisystem.it

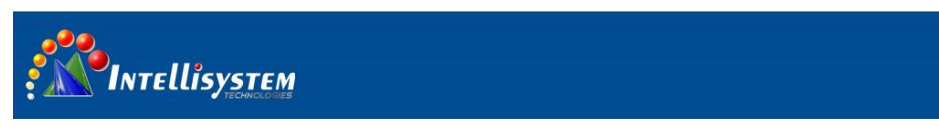

## **4.2. Menu function description**

The menu system includes a number of different menu objects. This section describes the menu

objects.

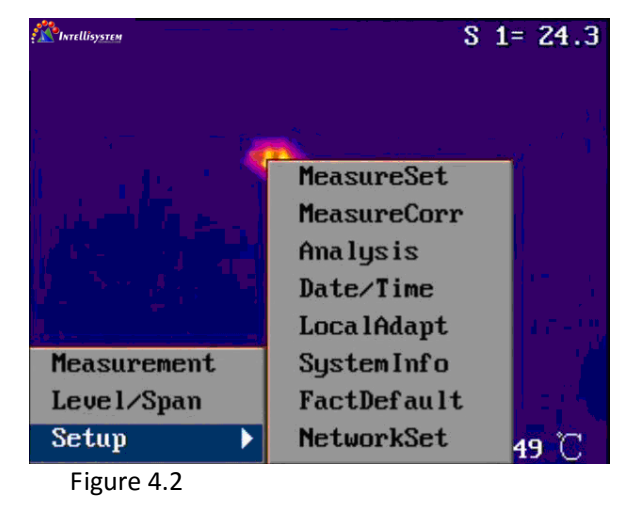

### **4.2.1 Temperature measurement mode**

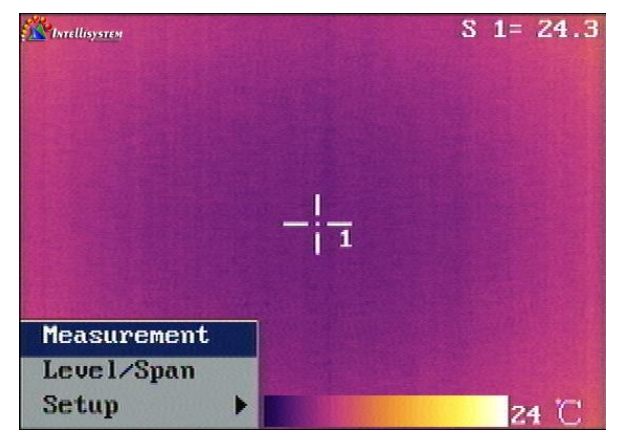

Figure 4.3

- $\blacksquare$  Press confirm button to display the pull up menu.
- Point to **Measurement** item by pressing up/down buttons.
- Press the confirm button to display **Measurement** dialog box.

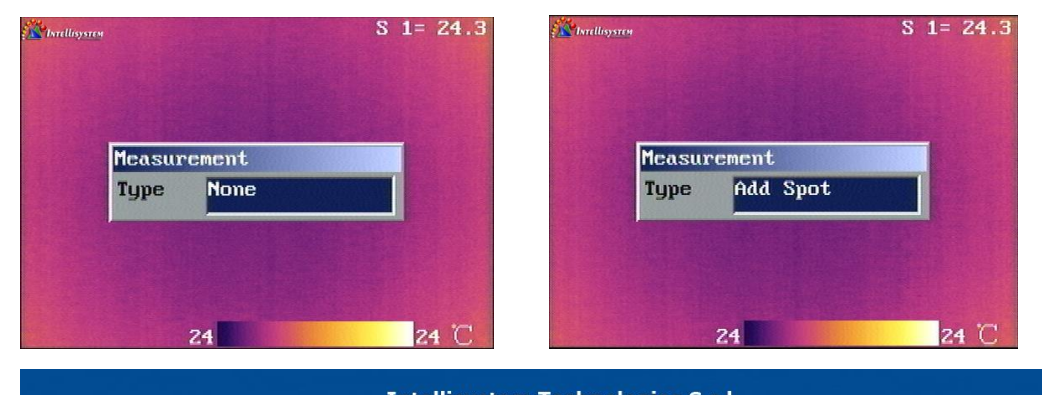

**Intellisystem Technologies S.r.l.** Via Augusto Murri, 1 - 96100 Siracusa - Phone +39 (0)931-1756256 / +39 (0)2-87167549 - Mobile (+39) 335 1880035 em@il: info@intellisystem.it WEB: http://www.intellisystem.it

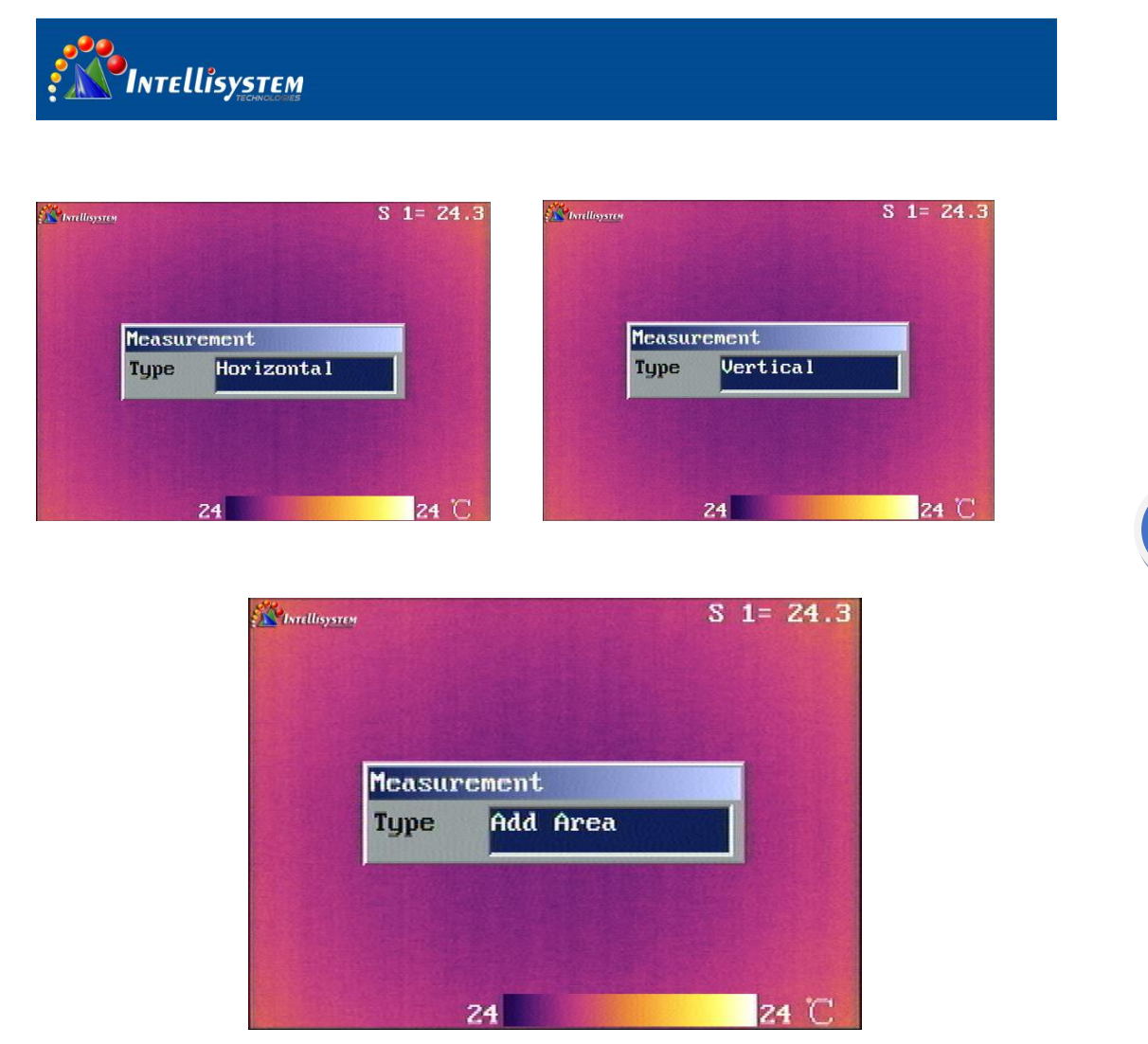

**7**

Figure 4.4

Press left/right button to seriatim change the content with the sequence of **None**, **Add Spot**,

**Horizontal**, **Vertical** and **Add Area**.

#### **4.2.1.1 Spot**

- Point to **Measurement** and then press the confirm button to display the **Measurement** dialog box.
- Press left/right button to select Add Spot and then press the confirm button. A spot will now appear on the screen. The measured temperature will be displayed in the result table in the top right corner of the screen. The temperature will show in shape with Sx=YY. For example: Like following figure S1=24.3 denote the temperature of the spot1 is 24.3℃, you can change the temperature unit.
- You can add 4 spots maximum.
- **Press the A button to select the spot1, the selected item will be shown in yellow background** and the mark will show in "\*"you are now in edit mode.

#### **Intellisystem Technologies S.r.l.**

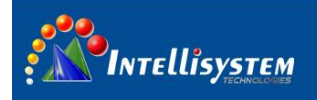

- Press left/right or up/down button to move the spot.
- **Press the confirm button to display the attribute dialog. Press up/down to change the select** item and press the left/right to change the value of emissivity or set the reference temperature.

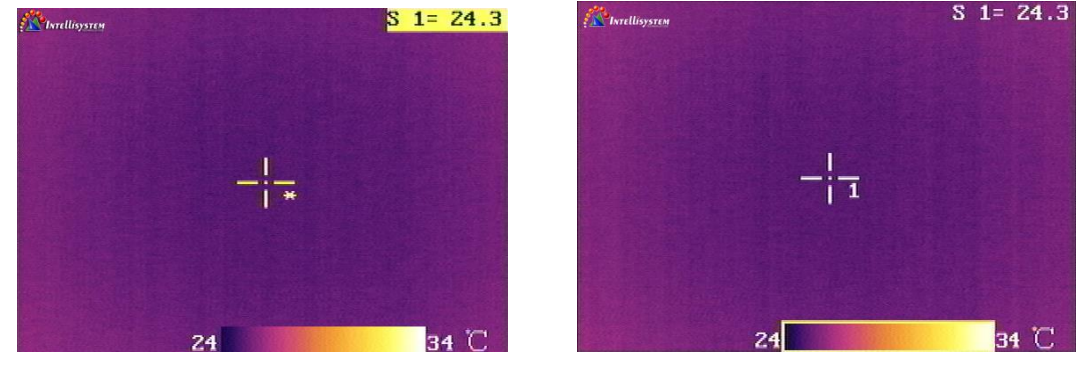

**Press C button to delete the spot.** 

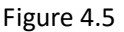

## **4.2.1.2 Horizontal**

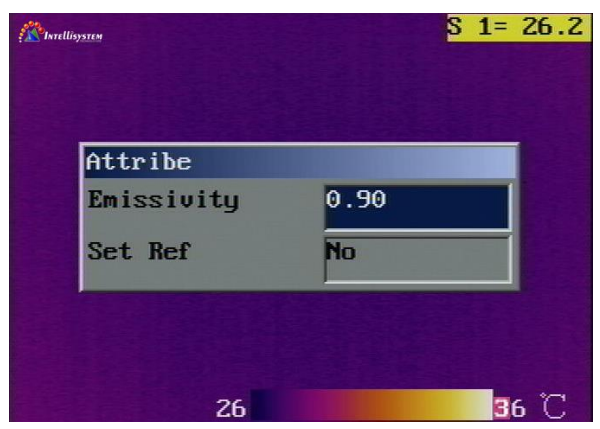

- Point to **Measurement** and then press the confirm button to display the **Measurement** dialog box.
- Press left/right button to select **Horizontal** and then press the confirm button. A line and a curve will now appear on the screen. The measured temperature will be displayed in the result table in the top right corner of the screen. The line indicates the measured position and the curve is the temperature distribution of the line.
- The temperature will show in shape with LH=YY to denote the intersection temperature of line and cross cursor.
- Press **A** button to select the horizontal and then the horizontal and the result will be show in yellow background, you are in edit mode.
- Press up/down button to move the horizontal and press left/right to move the cursor on the horizontal.
- **Press confirm button to display the attribute dialog box, press left/right button you change** the emissivity.

#### **Intellisystem Technologies S.r.l.**

Via Augusto Murri, 1 - 96100 Siracusa - Phone +39 (0)931-1756256 / +39 (0)2-87167549 - Mobile (+39) 335 1880035 em@il: info@intellisystem.it WEB: http://www.intellisystem.it

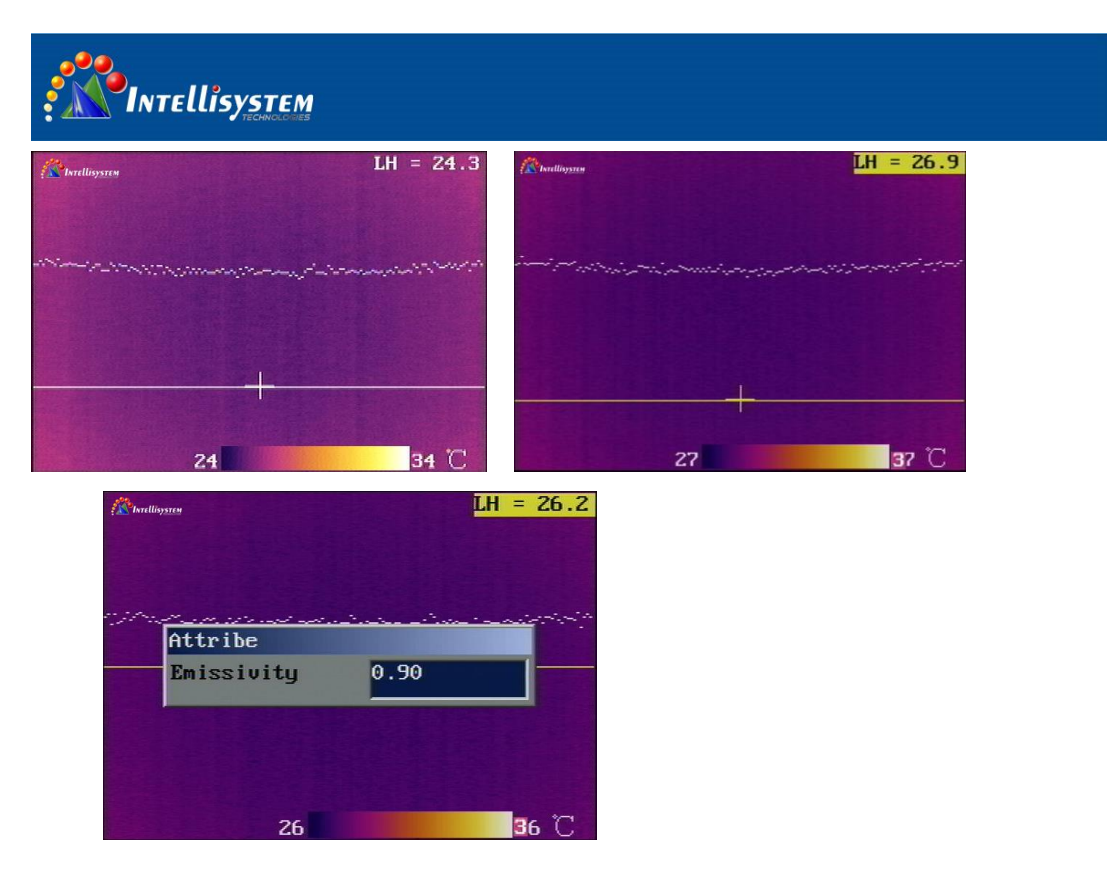

**9**

Figure 4.6

### **4.2.1.3 Vertical**

- Point to **Measurement** and then press the confirm button to display the **Measurement** dialog box.
- Press left/right button to select **Vertical** and then press the confirm button. A line and a curve will now appear on the screen. The measured temperature will be displayed in the result table in the top right corner of the screen. The line indicates the measured position and the curve is the temperature distribution of the line.
- The temperature will show in shape with LV=YY to denote the intersection temperature of line and cross cursor.
- **Press A** button to select the vertical and then the vertical and the result will be show in yellow background, you are in edit mode.
- **Press left/right button to move the vertical and press up/down to move the cursor on the** vertical.
- Press confirm button to display the attribute dialog box, press left/right button to change the emissivity.

#### **Intellisystem Technologies S.r.l.**

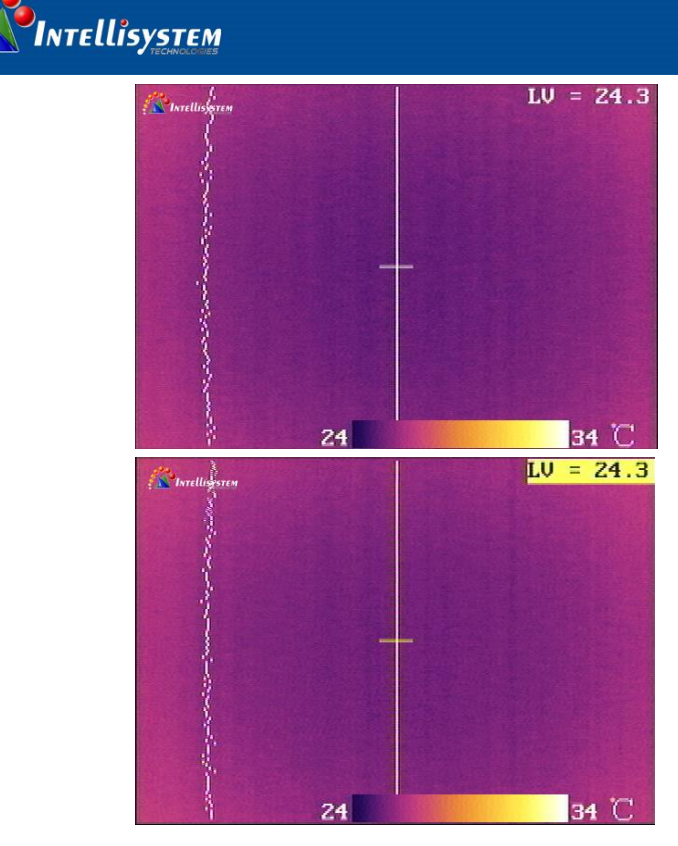

Figure 4.7

### **4.2.1.4 Area**

- Point to **Measurement** and then press the confirm button to display the **Measurement** dialog box.
- **Press left/right button to select Add Area** and then press the confirm button. A temperature area will now appear on the screen. The measured temperature will be displayed in the result table in the top right corner of the screen.
- The temperature will show in shape with Ax↑=YY
- **Press A** button to select the area and then the result will be show in yellow background and the mark of the area will show in \*you are in edit mode.
- **Press up/down or left/button to move the area or resize the area.**
- $\blacksquare$  Press the confirm button to display the attribute dialog box

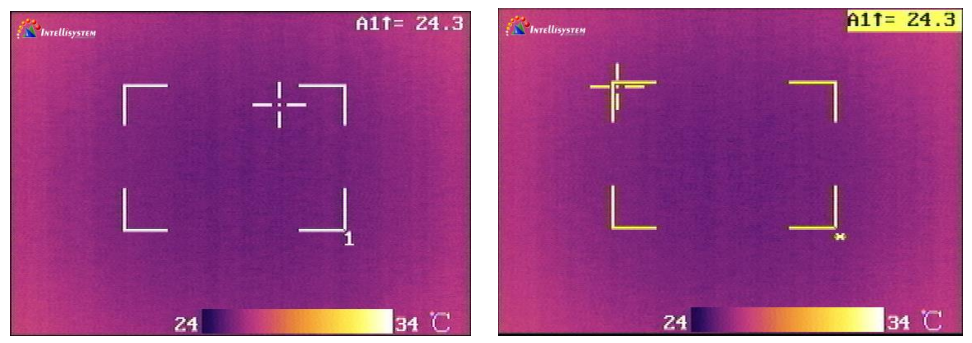

#### Intellisystem Technologies S.r.l.

Via Augusto Murri, 1 - 96100 Siracusa - Phone +39 (0)931-1756256 / +39 (0)2-87167549 - Mobile (+39) 335 1880035 em@il: info@intellisystem.it WEB: http://www.intellisystem.it

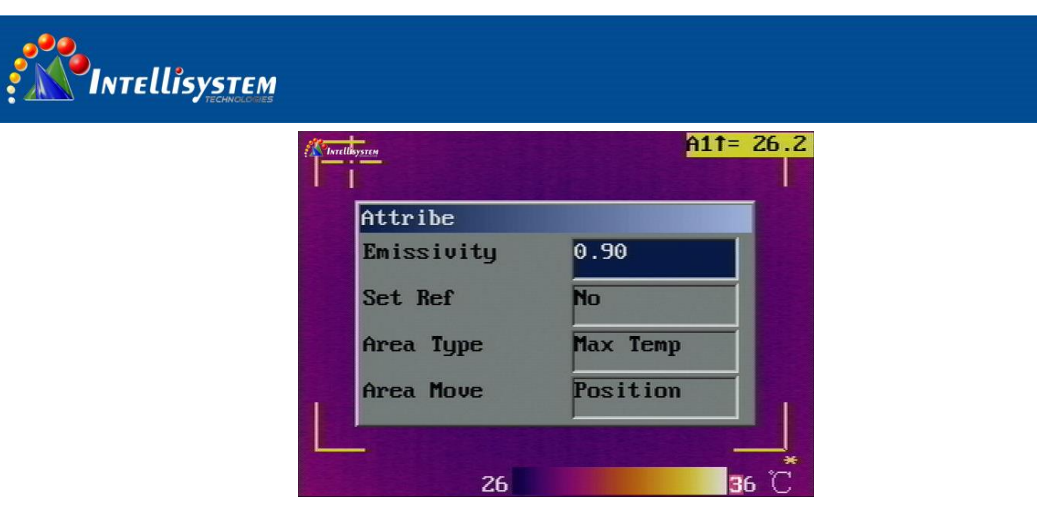

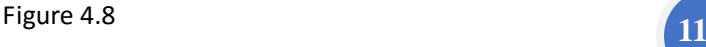

- Emissivity: Press the left/right button to change the emissivity.
- Set Ref: Set the current temperature as reference temperature.
- Area Type: To set the display temperature in result table, you can select maximum, average or minimum.
- Area Move: To set the function of press left/right and up/down button to move the area or resize the area.

## **4.2.2 Level/Span**

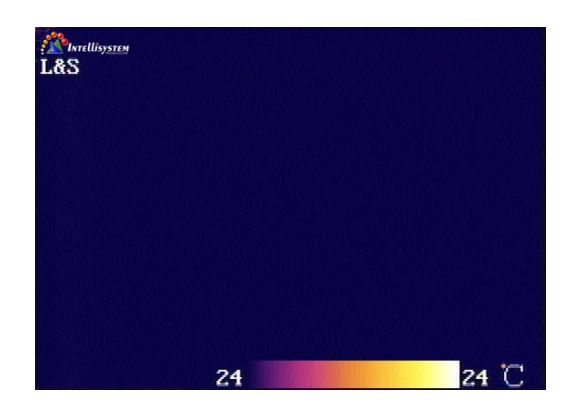

### Figure 4.9

Point to **Level/Span** to and press the joystick to manually change **level** and **span**. The level command can be regarded as the brightness, while the span command can be regarded as the contrast.

- Press left button to decrease the span, press right button to increase the span (indicated by two arrows pointing away from each other or towards each other)
- Press up button to increase the level, press down button to decrease the level (indicated by an arrow pointing upwards or downwards in the temperature scale)

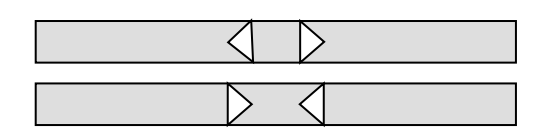

#### **Intellisystem Technologies S.r.l.**

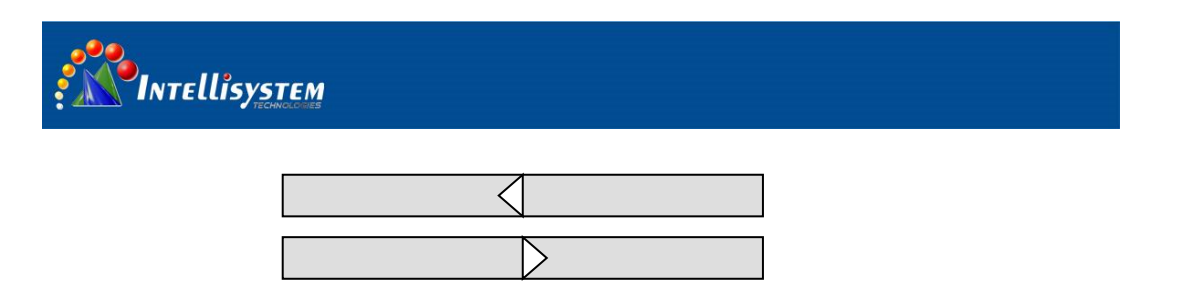

*Symbols in the temperature scale, indicating (1) increasing span; (2) decreasing span;(3) decreasing level, and (4) increasing level*

## **4.2.3 Setup**

**12**

This menu contains all the functions for changing the camera setup parameters. This section describes the parameter setup.

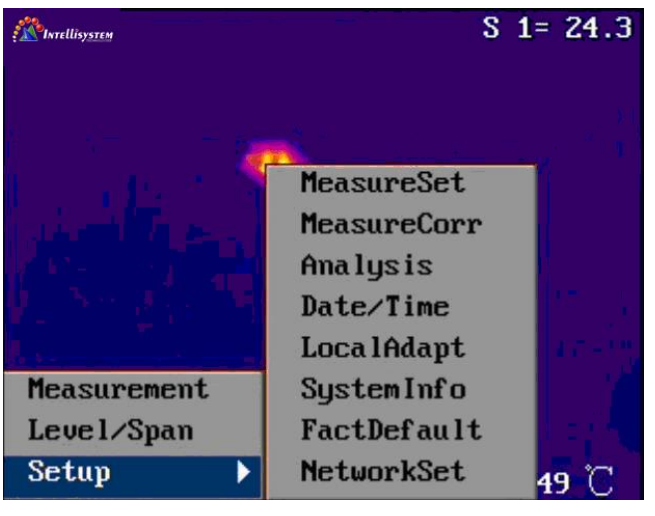

Figure 4.10

### **4.2.3.1 Measure Set**

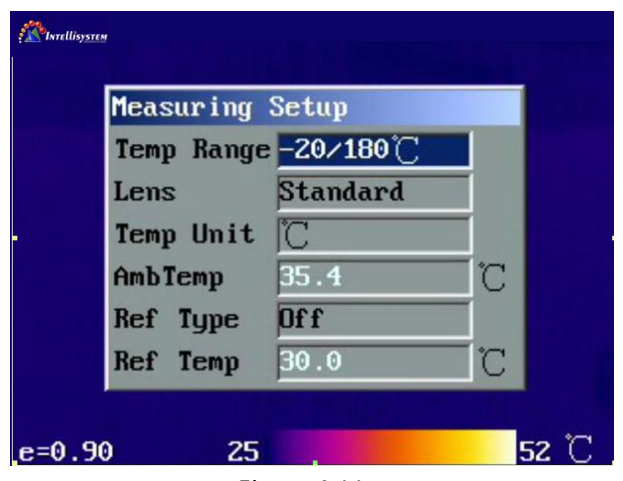

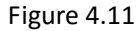

#### Intellisystem Technologies S.r.l.

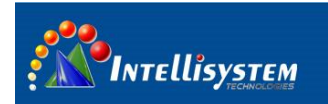

Point to Measure Set and then press the confirm button to display the Measuring Setup dialog box.

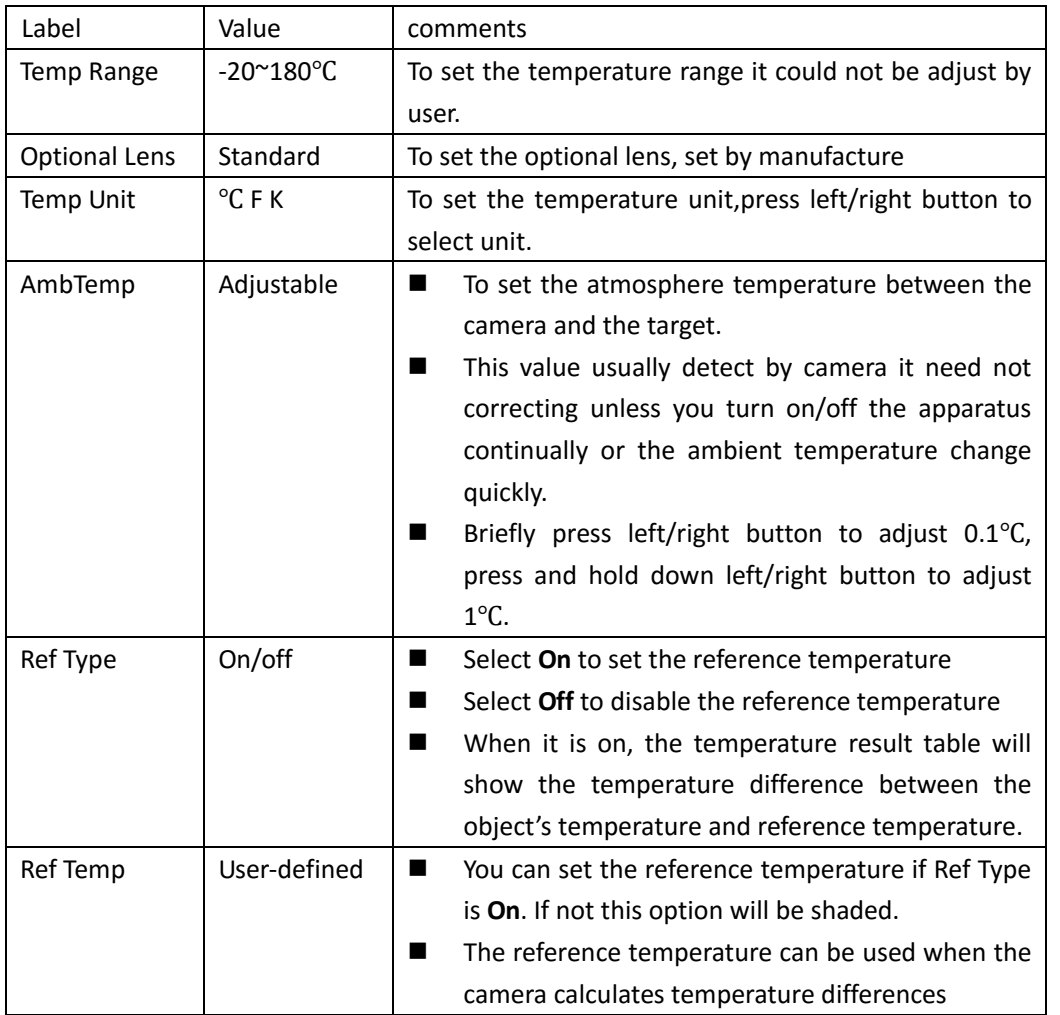

## **4.2.3.2 Measure Correct**

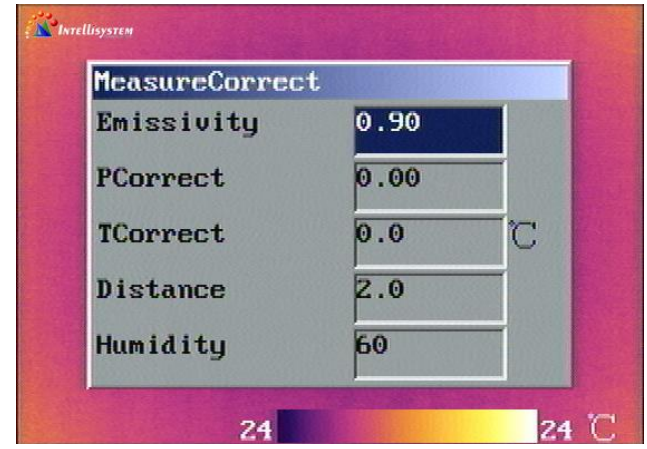

Figure 4.12

| Label | Value | $\sim$ $\sim$ $\sim$ $\sim$<br>aments .<br>ັບ |
|-------|-------|-----------------------------------------------|
|-------|-------|-----------------------------------------------|

#### **Intellisystem Technologies S.r.l.**

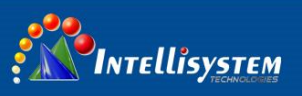

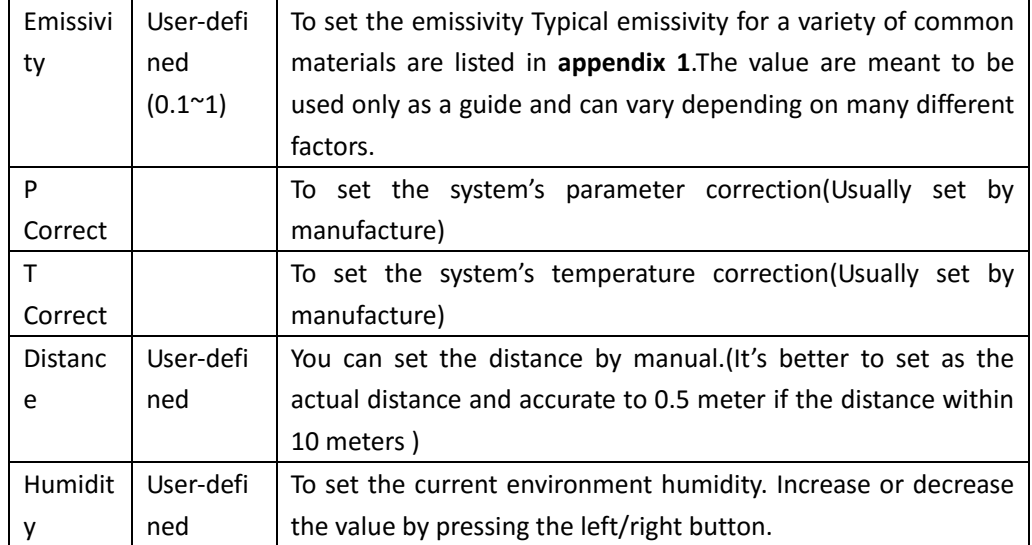

**14**

## **4.2.3.3 Analysis**

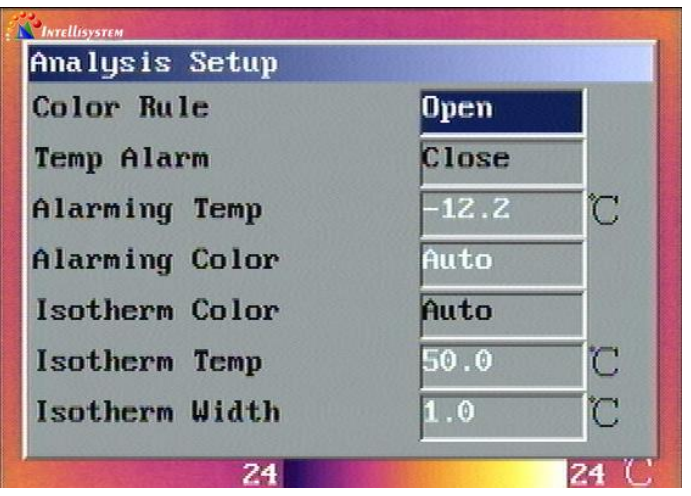

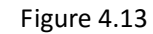

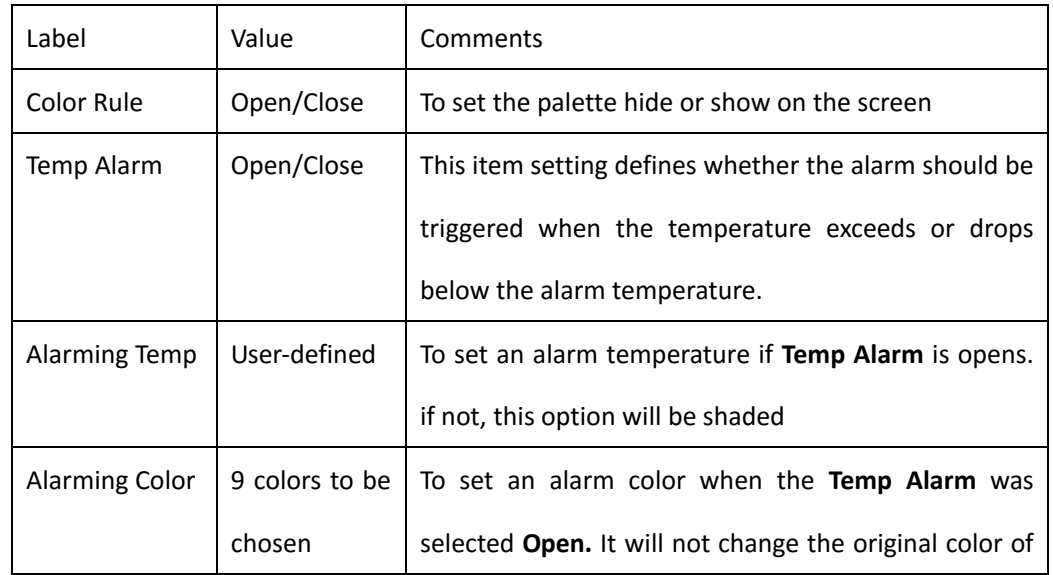

**Intellisystem Technologies S.r.l.** 

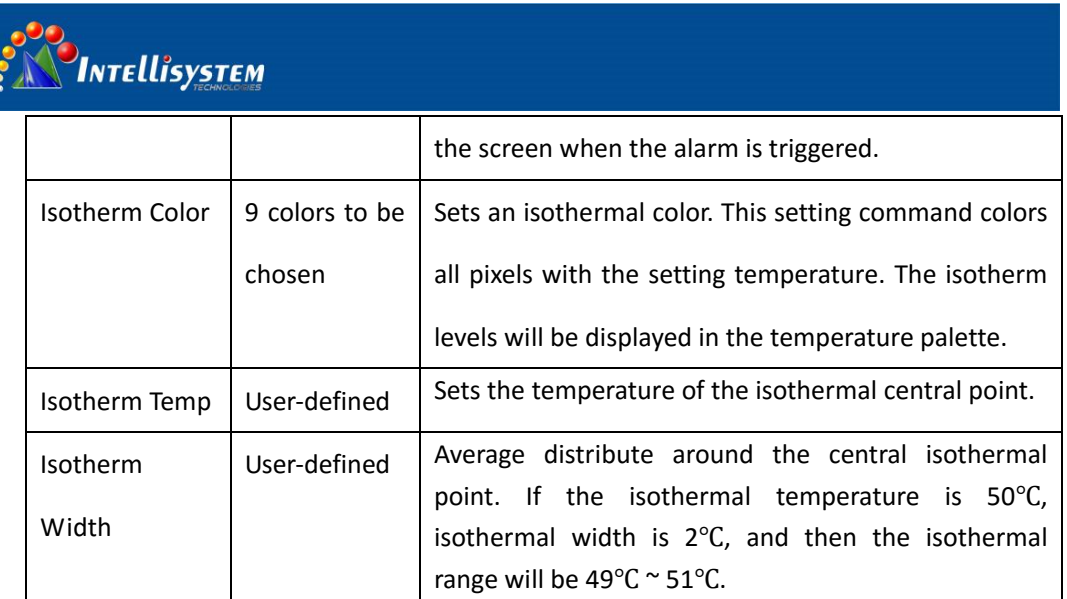

## **4.2.3.4 Local Adapt**

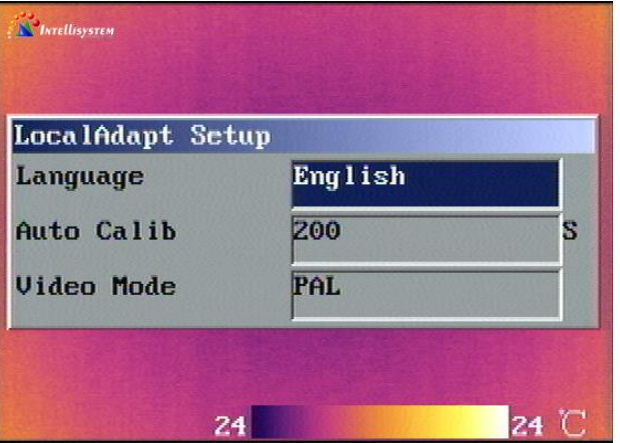

### Figure 4.14

Point to **Local Adapt** and then press the confirm button to display the **Local Adapt Setup** dialog box.

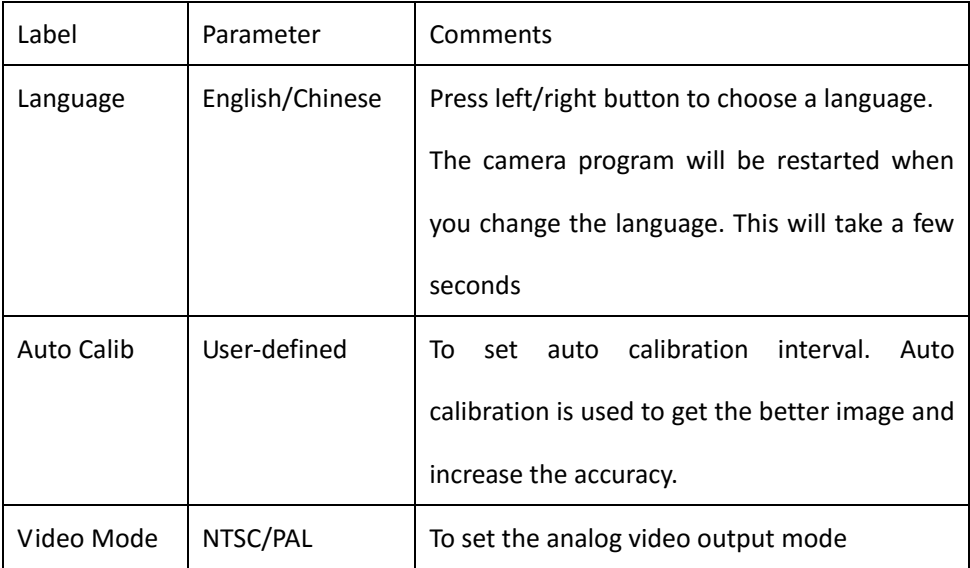

Via Augusto Murri, 1 - 96100 Siracusa - Phone +39 (0)931-1756256 / +39 (0)2-87167549 - Mobile (+39) 335 1880035 em@il: info@intellisystem.it WEB: http://www.intellisystem.it

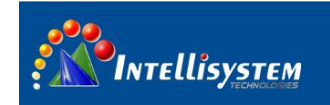

## **4.2.3.5 System Info**

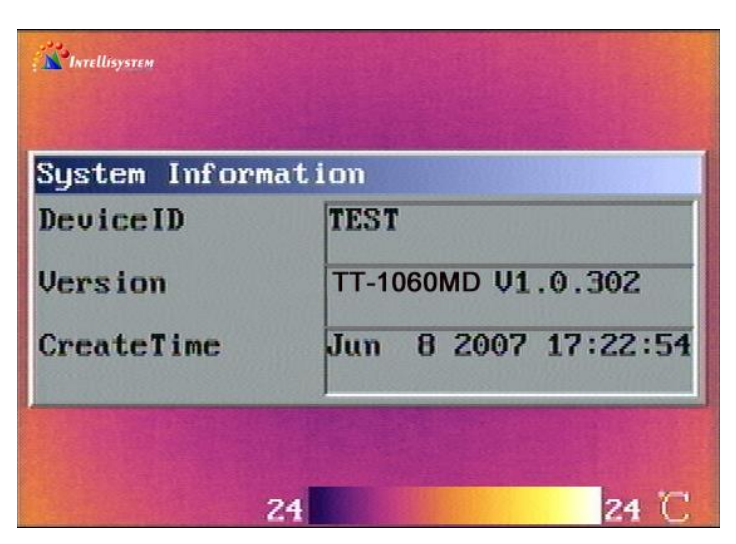

Figure 4.15

This prompt box shows information about Device ID, Software revision, and Camera Create Time etc. No changes can be made.

## **4.2.3.6 Fact Default**

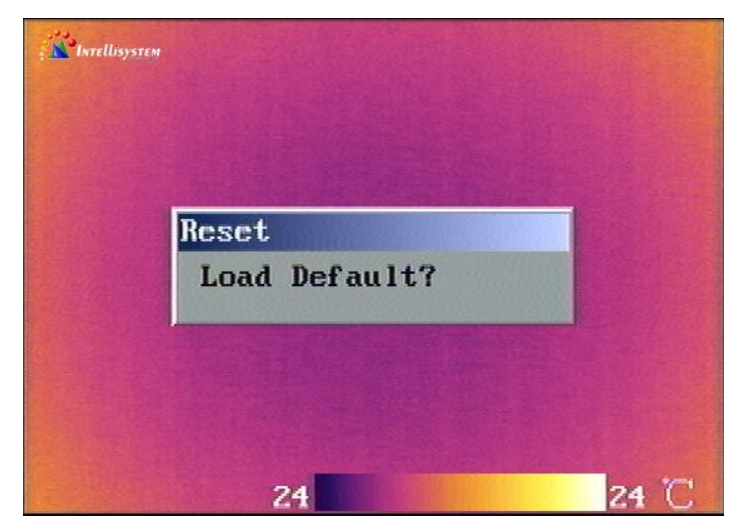

Figure 4.16

- Point to FactDefault and press the confirm button to display the Reset prompt box.
- Press confirm button to reset the camera to the factory settings, press C button to quit the operation.

*The Camera will be restarted when you restore factory settings. This will take a few seconds.*

#### Intellisystem Technologies S.r.l.

Via Augusto Murri, 1 - 96100 Siracusa - Phone +39 (0)931-1756256 / +39 (0)2-87167549 - Mobile (+39) 335 1880035 em@il: info@intellisystem.it WEB: http://www.intellisystem.it

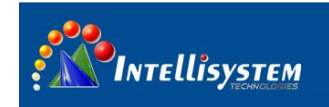

## **4.2.3.7 Network Set**

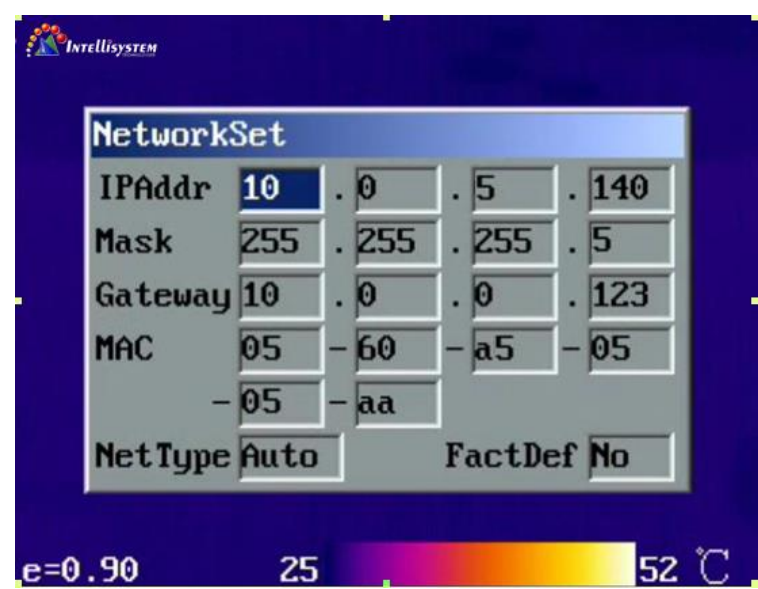

Figure 4.17

Point to NetworkSet and then press the confirm button to display the network setting dialog box.

the setting parameter will effective after restore the apparatus.

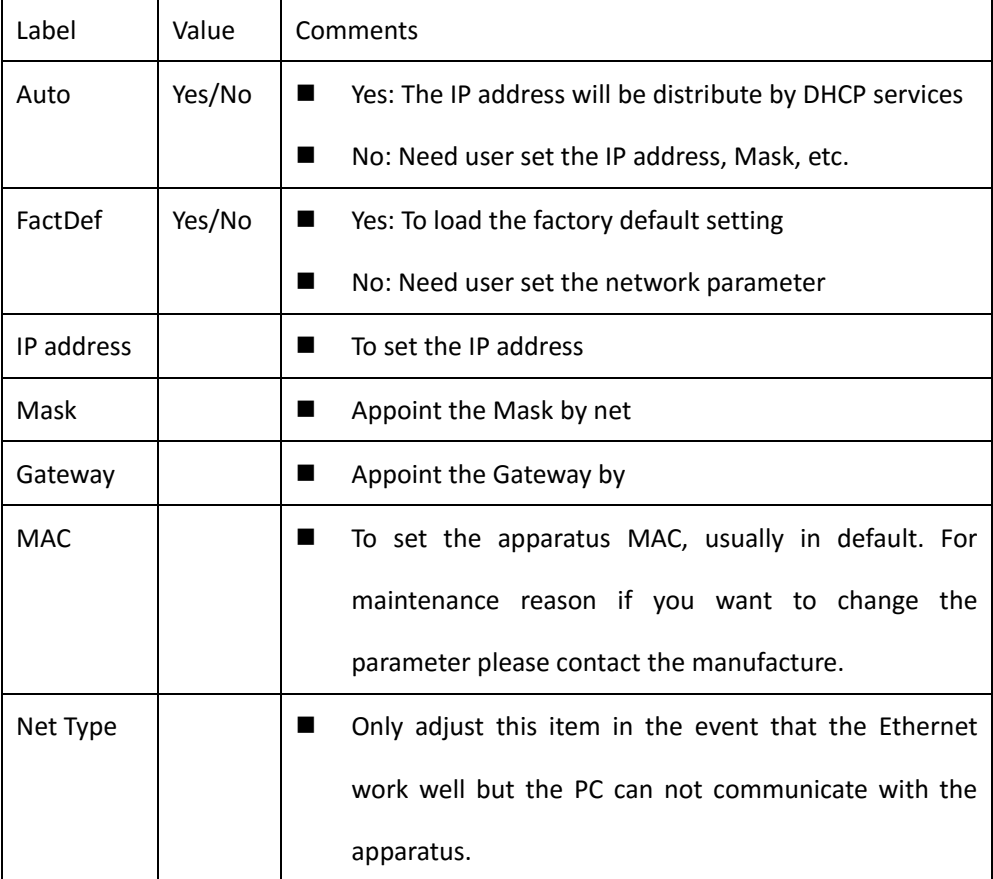

#### Intellisystem Technologies S.r.l.

Via Augusto Murri, 1 - 96100 Siracusa - Phone +39 (0)931-1756256 / +39 (0)2-87167549 - Mobile (+39) 335 1880035 em@il: info@intellisystem.it WEB: http://www.intellisystem.it

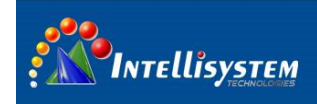

# **5. Client software operations**

**TT-1060MD-FTM**\_Client is accessional software you can use pc to control the camera by this software.

## **5.1 Getting started**

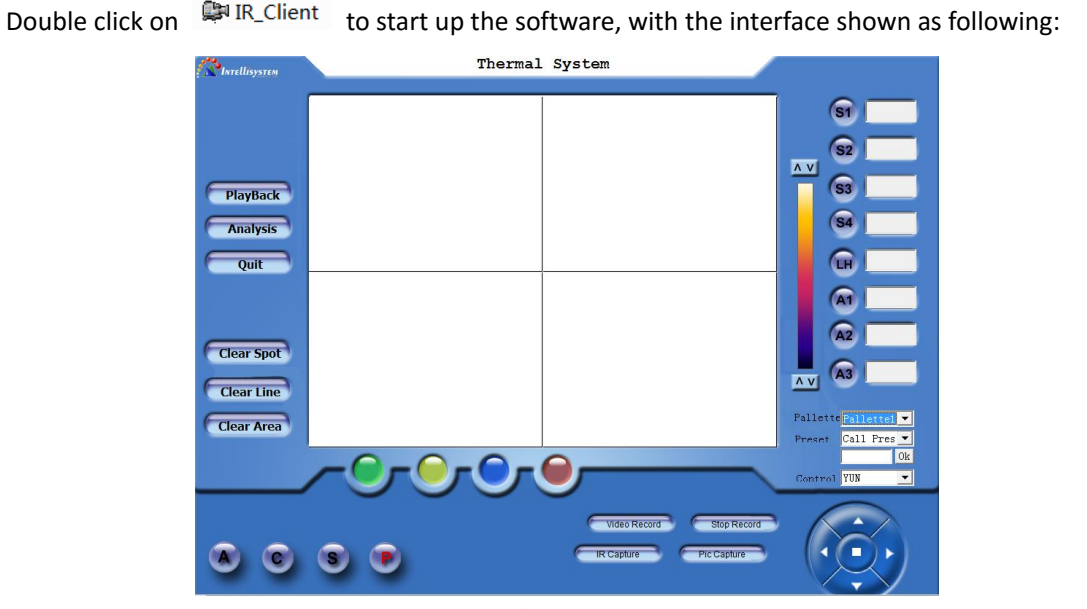

Figure 5.1

#### Intellisystem Technologies S.r.l.

Via Augusto Murri, 1 - 96100 Siracusa - Phone +39 (0)931-1756256 / +39 (0)2-87167549 - Mobile (+39) 335 1880035 em@il: info@intellisystem.it WEB: http://www.intellisystem.it

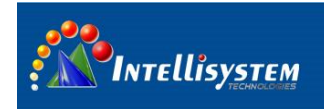

## **5.2 Graphical user interface**

## **5.2.1 Interface and Connection description**

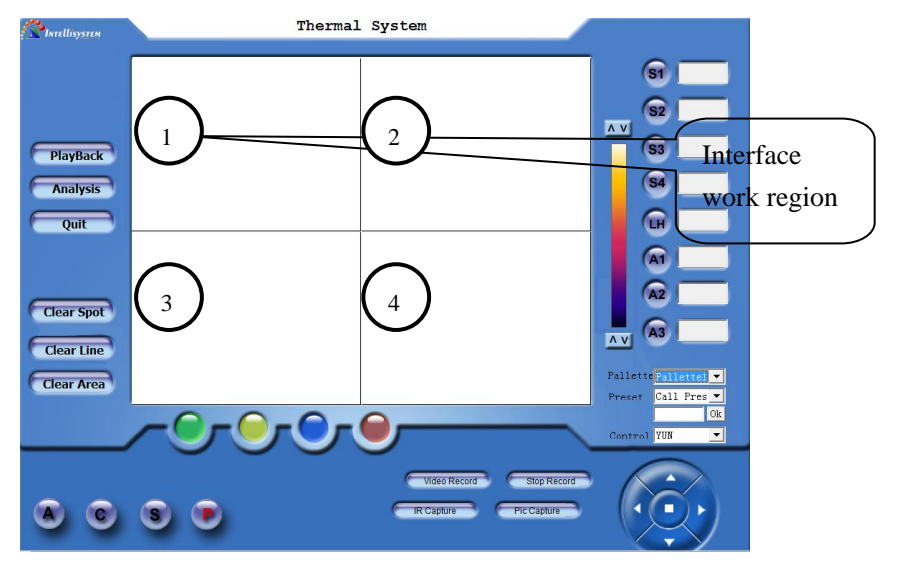

**19**

Figure 5.2

There are four small work regions on the software interface, it's said that four apparatus can be connect to the PC and operate by the software, and then operate one of the regions to control the corresponding apparatus.

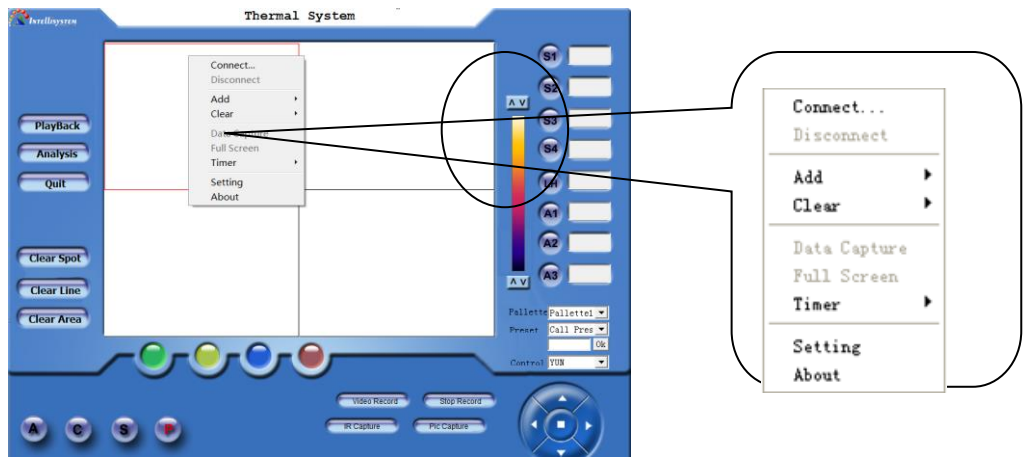

Figure 5.3

- $\blacksquare$  Move the mouse cursor to region 1 and click the mouse to active the region 1, and then click right button to display the pop-out menu.
- **Point to the System and click to display the system setting dialog box. You can set the ip,** alarm, emissivity etc on the dialog box. For more information see the 5.3 system setting.
- Point to Connect on the pop-out menu and click to begin connecting with the PC and apparatus

#### **Intellisystem Technologies S.r.l.**

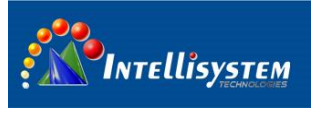

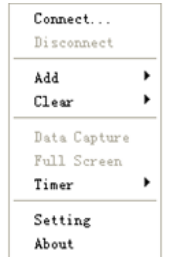

Figure 5.4

If the apparatus in the sleep mode will automatically awaken, the video will display on the screen if the connection is successful.

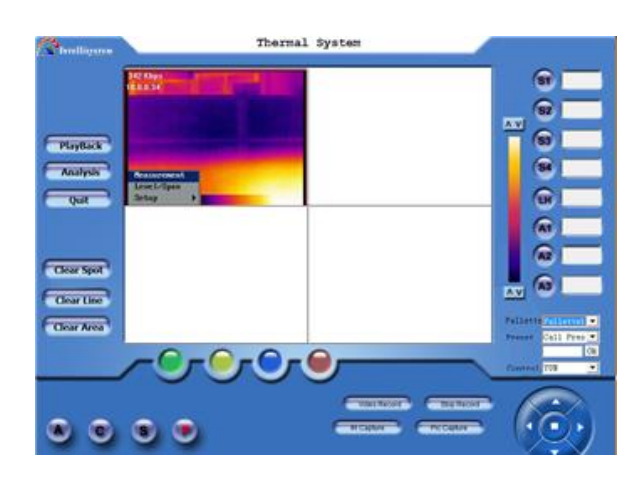

Figure 5.5

■ Click the work region 1 to zoom in the region 1 to whole work region.

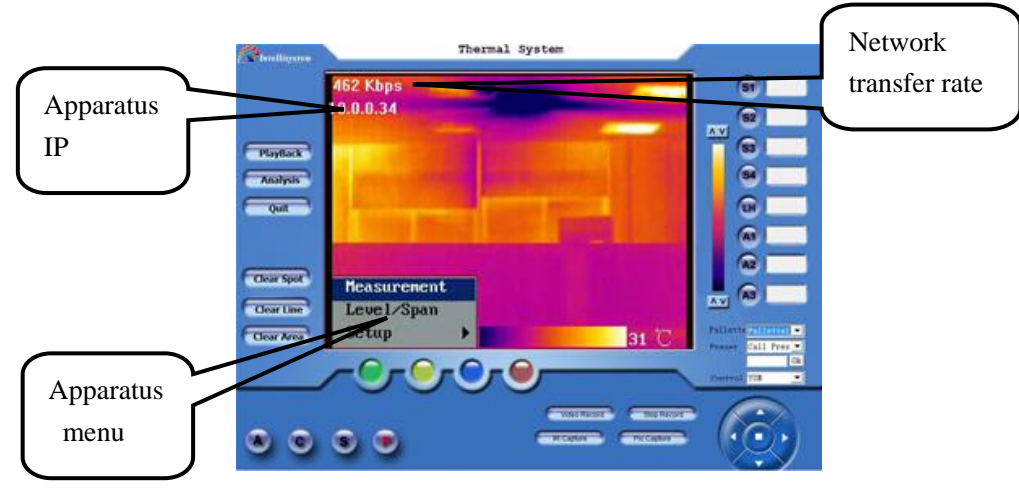

Figure 5.6

## **5.2.2 Interface operation description**

1. PlayBack To start up the video play software. For more information see

Intellisystem Technologies S.r.l.

Via Augusto Murri, 1 - 96100 Siracusa - Phone +39 (0)931-1756256 / +39 (0)2-87167549 - Mobile (+39) 335 1880035 em@il: info@intellisystem.it WEB: http://www.intellisystem.it

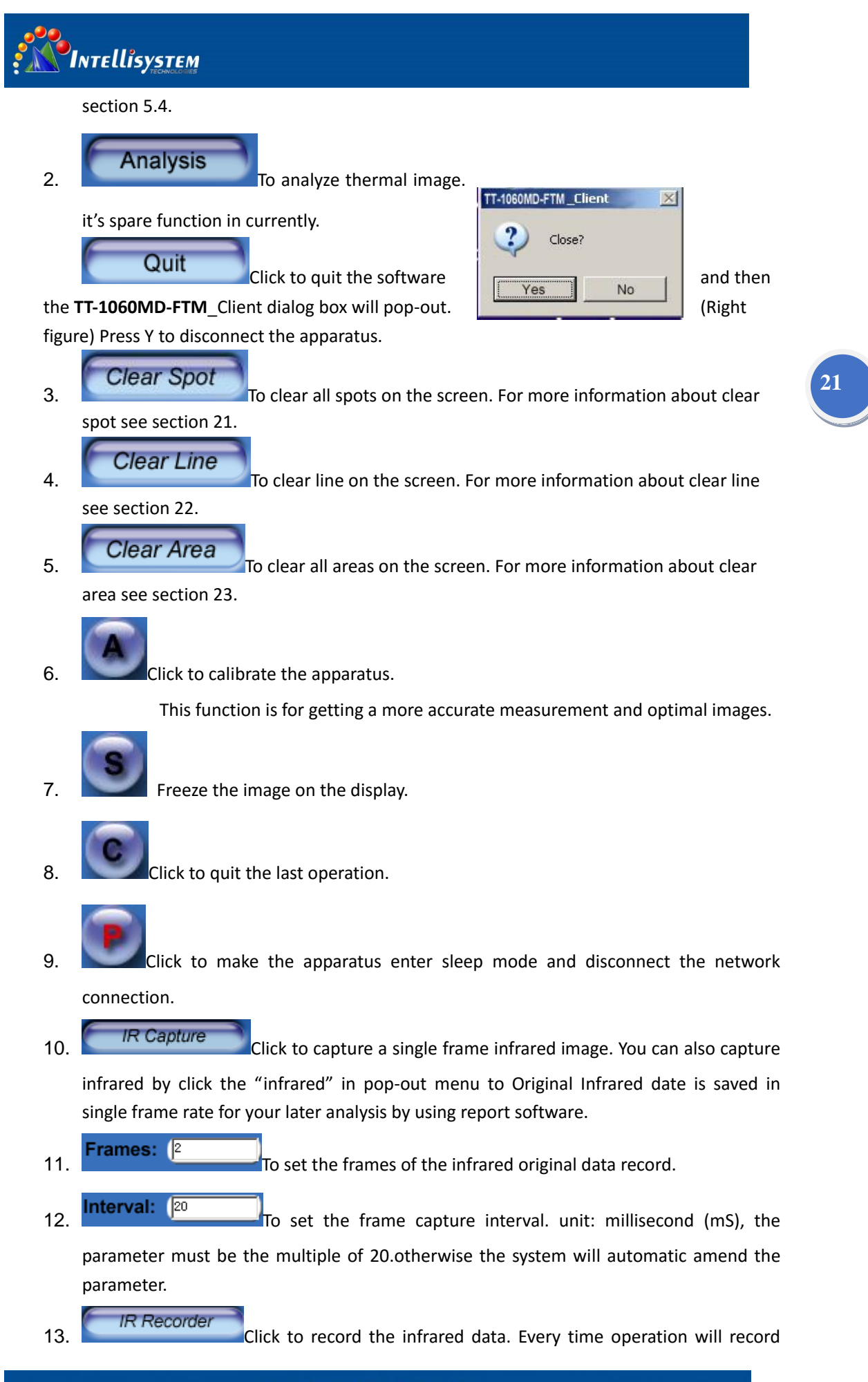

**Intellisystem Technologies S.r.l.** 

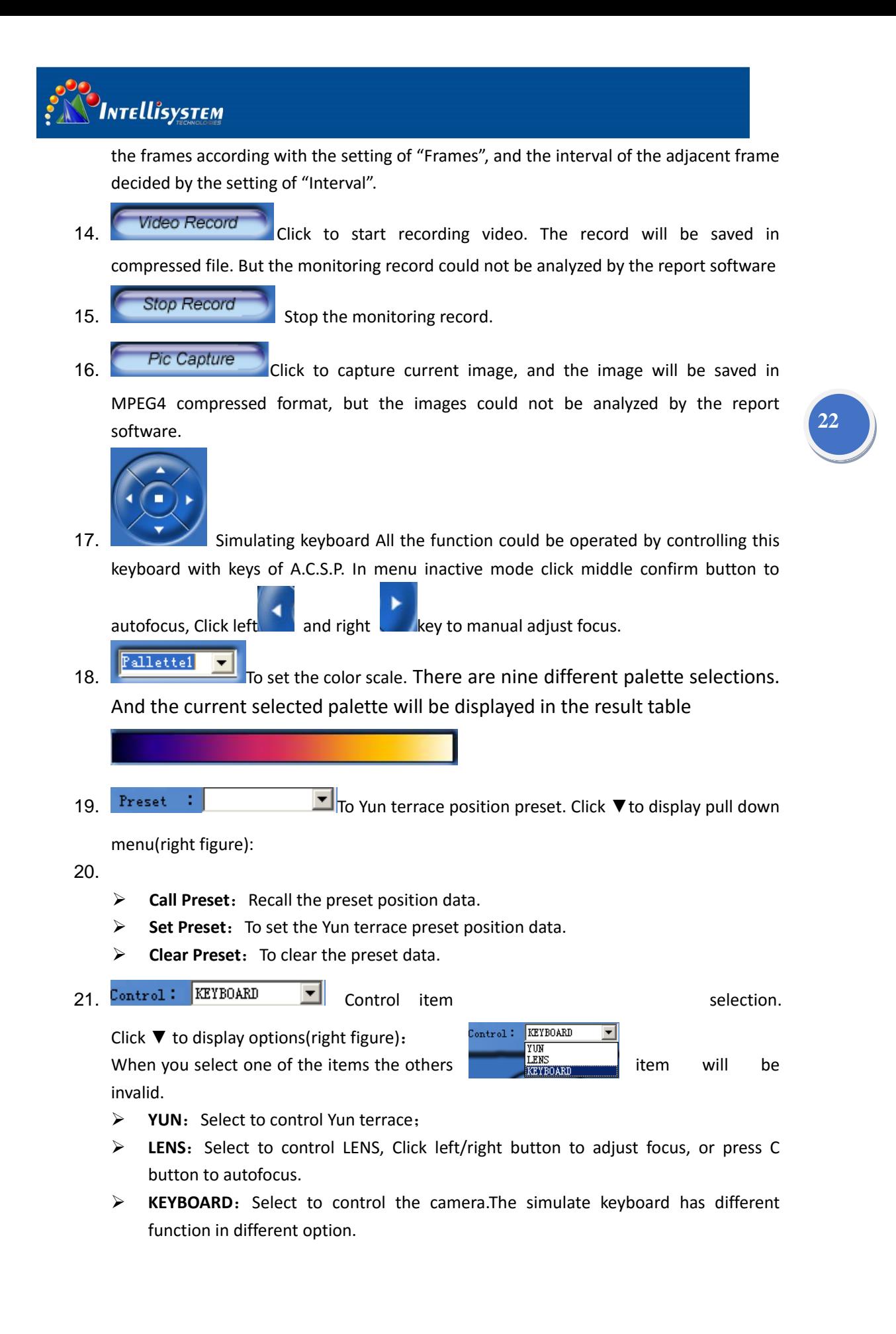

#### **Intellisystem Technologies S.r.l.**

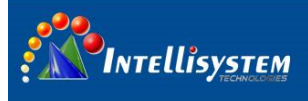

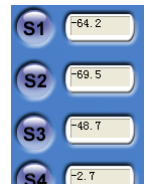

 $22.$   $\overline{\text{S4}}$   $\overline{\text{F27}}$  For spot temperature with its temperature value being measured in real-time. While the camera is in the monitoring mode, maximum four spots can be displayed with its temperature being shown respectively. Detailed description is as following:

Example: Press button S2, and move the mouse onto the monitoring frame. Click on its let key on the position you appointed, a spot with No. of 2 will be displayed, with its temperature value being shown in the result table

 $23.$   $\overline{u}$   $\overline{f}$   $\overline{f}$  Draw the temperature line, displaying the temperature in real-time. Only one line can be drawn while the camera is in the monitoring mode, displaying its temperature of midpoint.

Example: Press LH button and move the mouse onto the monitoring frame. Press the left key of the mouse while moving it until to a certain position and release the key. The start point of the line is where you start moving the mouse and its end point is where you release the key. Its temperature of midpoint will be displayed in the result table.

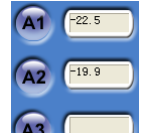

- 24. **A<sub>3</sub> Com** Area function, displaying its temperature value in real-time. While the camera is in the monitoring mode, maximum three areas are available, measuring either the maximum or minimum temperature within a rectangular. Example: Press button A2, and move the mouse onto the monitoring frame. Click on the left key of the mouse while drawing it. A rectangular will be created marked as no. 2. Its highest temperature or the lowest temperature will be indicated in the result table.
- 25. Click **Add** in pop-out menu can also add temperature measured.

## **5.3. System setting**

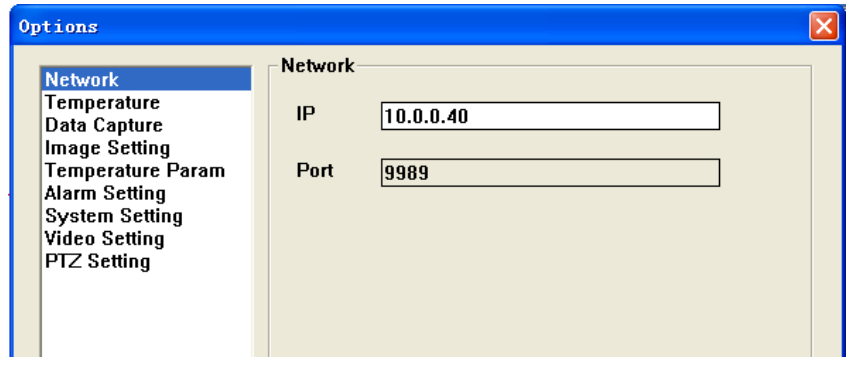

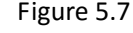

#### **Intellisystem Technologies S.r.l.**

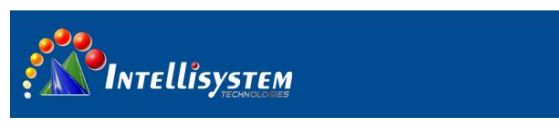

**IP address:** Set IP address of the apparatus.

Note: the IP address setup must same as the current apparatus

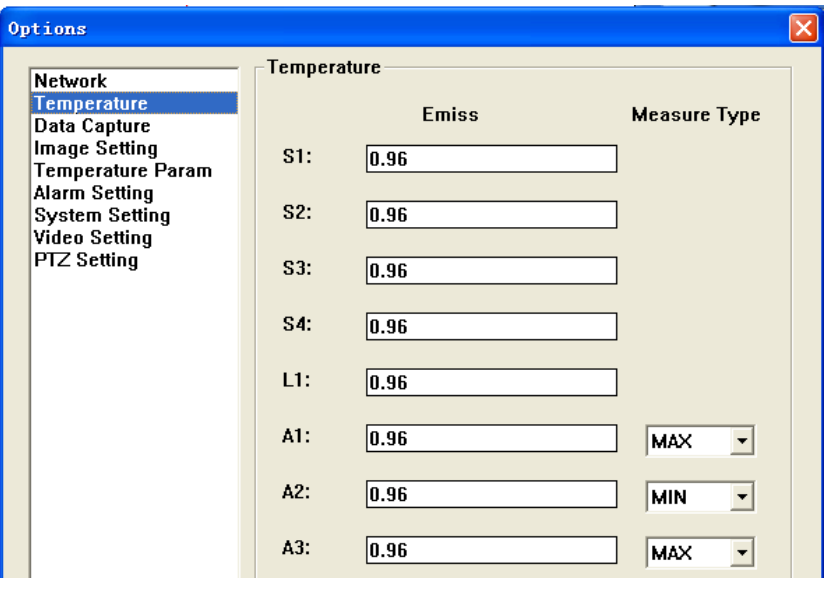

Figure 5.8

To set the emissivity of spots, line and areas .To select the display temperature type of areas.

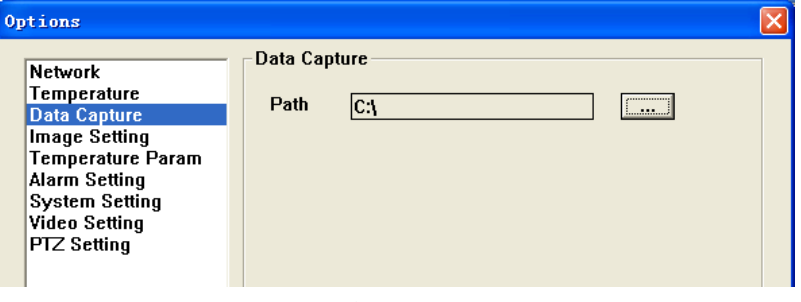

Figure 5.9

Click **button to change the path.** 

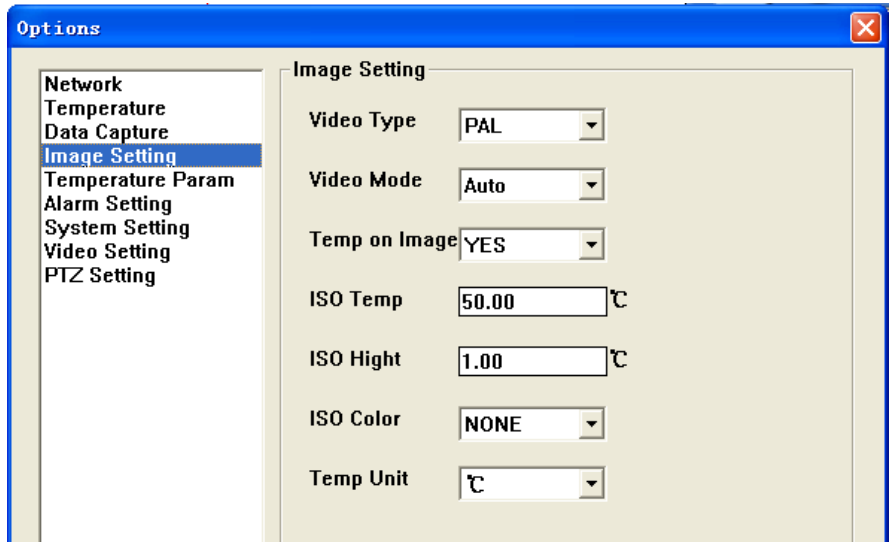

#### Intellisystem Technologies S.r.l.

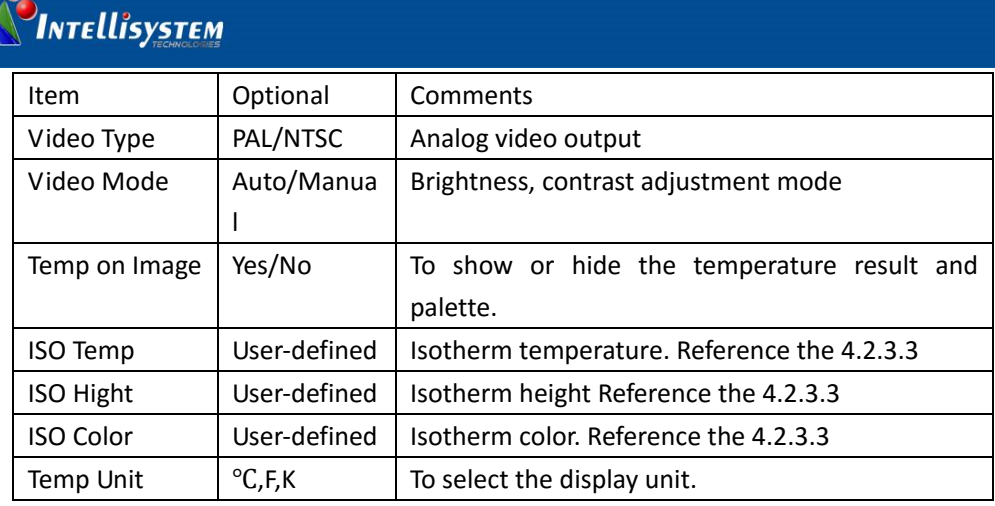

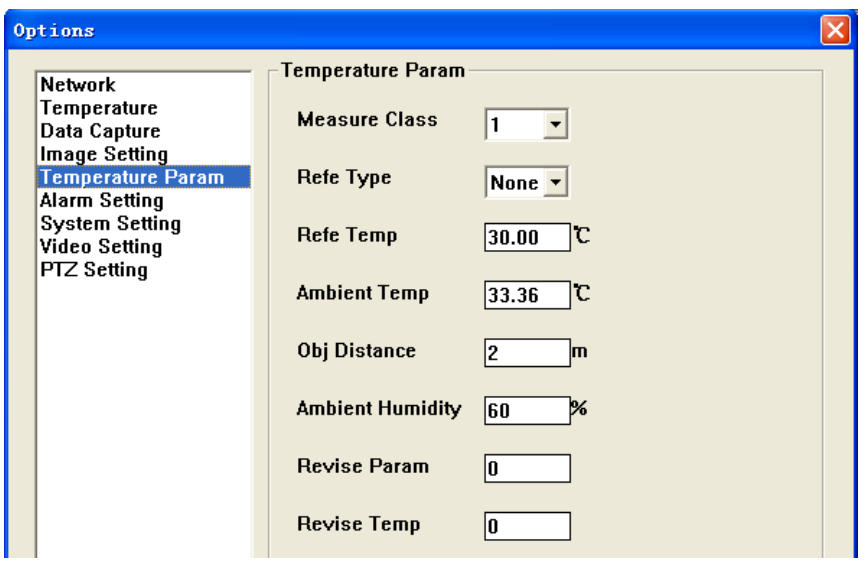

Figure 5.11

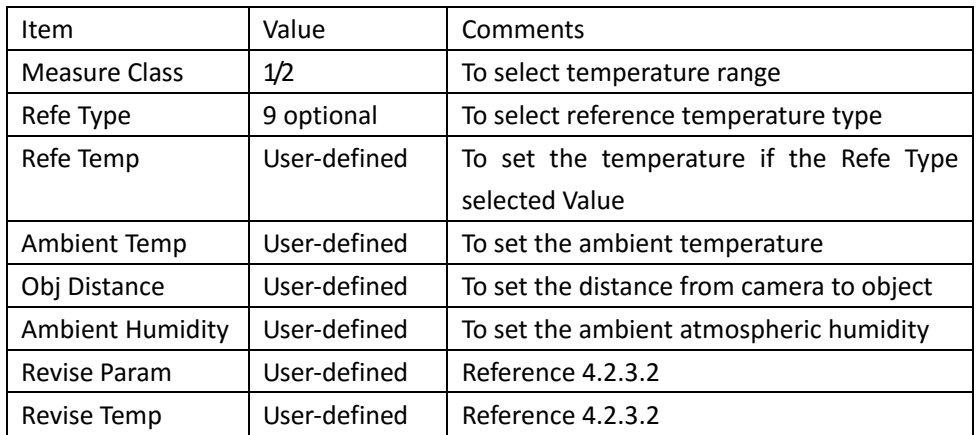

#### Intellisystem Technologies S.r.l.

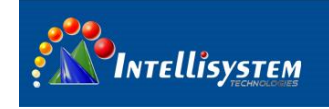

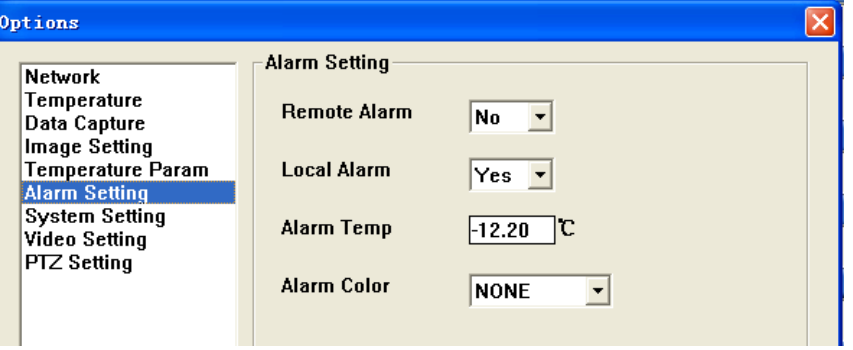

### Figure 5.12

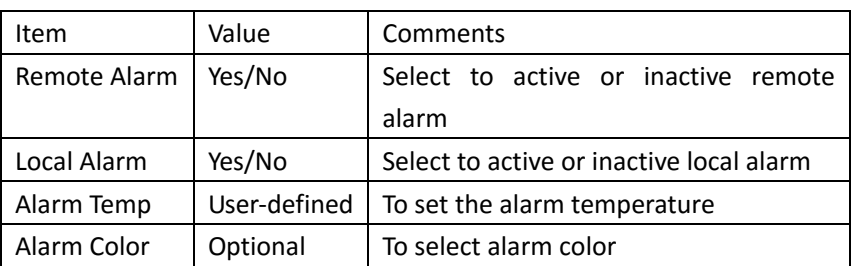

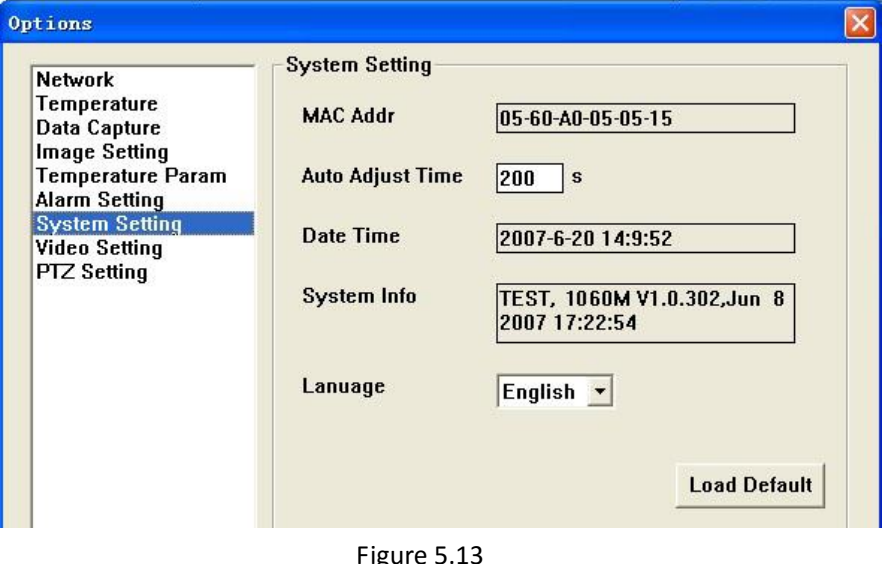

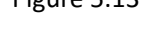

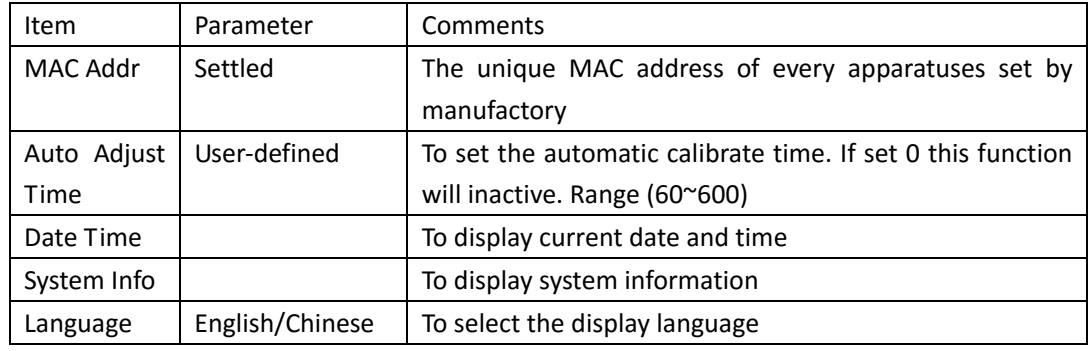

#### **Intellisystem Technologies S.r.l.**

Via Augusto Murri, 1 - 96100 Siracusa - Phone +39 (0)931-1756256 / +39 (0)2-87167549 - Mobile (+39) 335 1880035 em@il: info@intellisystem.it WEB: http://www.intellisystem.it

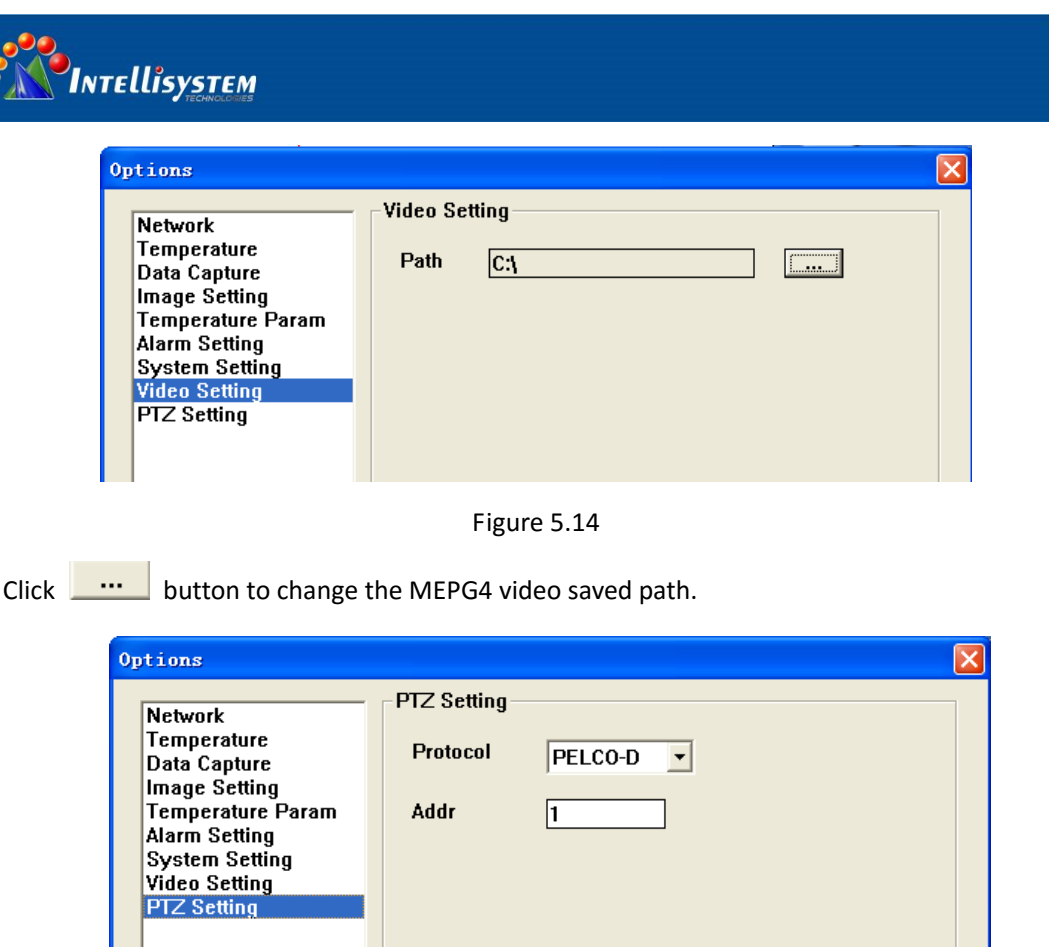

**27**

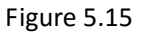

- Protocol: To select the communication protocol with Yun terrace. Optional: PELCO-D and YAAN
- Addr: Spare address

## **5.4. Video play software**

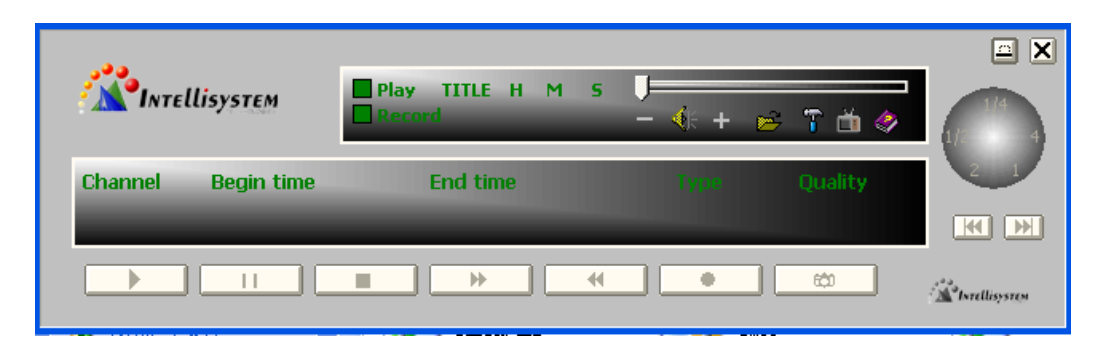

Figure 5.16

- Click **to display a windows dialog box, select the file that you want and then click open** to play the video.
- $\blacksquare$  Click  $\blacksquare$  to display the following dialog box.

**Intellisystem Technologies S.r.l.** 

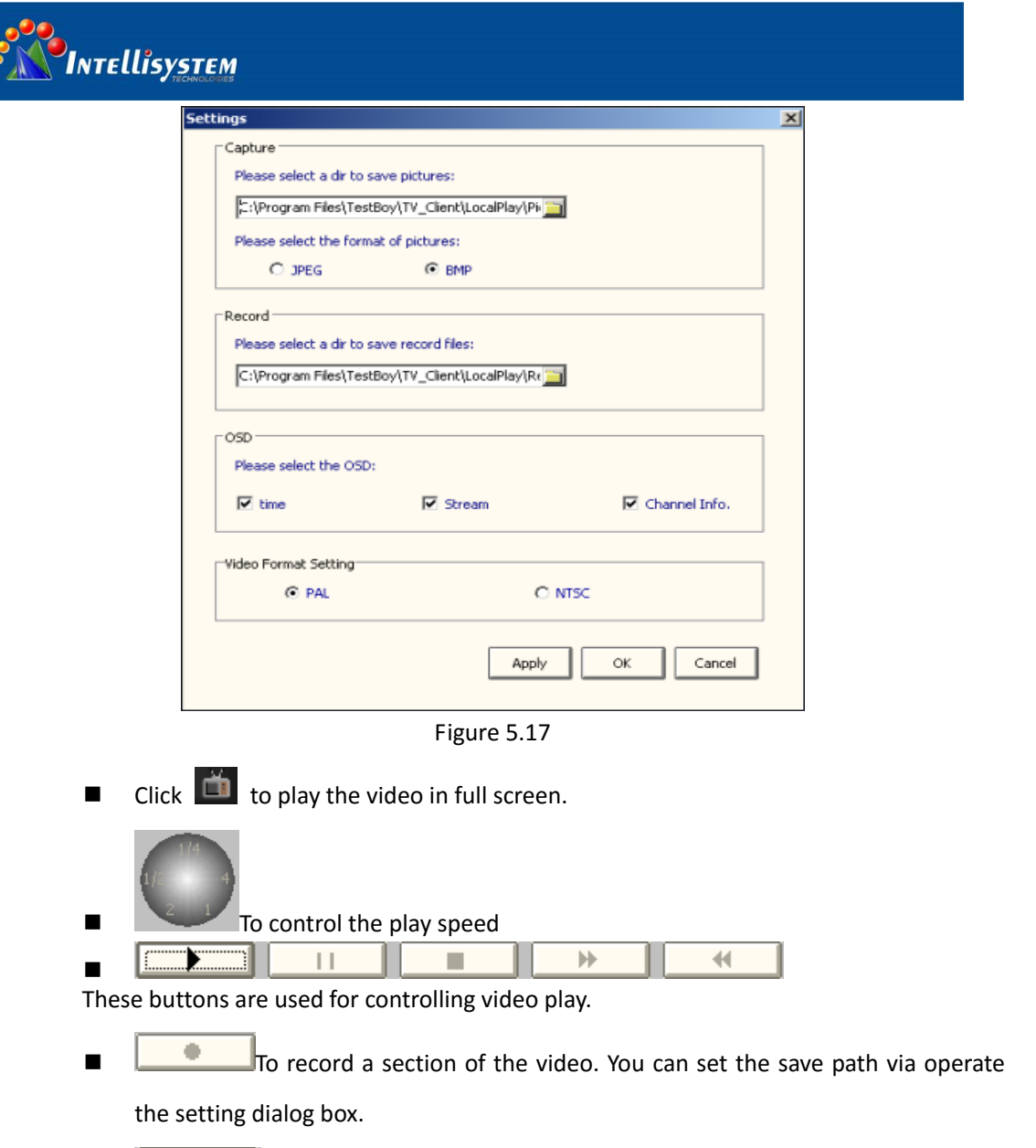

 $\cdot$ 

**28**

To capture a frame image and save to hard disk. You can set the save path via operate the settings dialog box.

#### **Intellisystem Technologies S.r.l.**

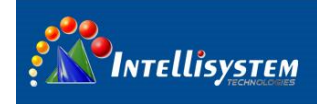

# **6. Trouble shooting**

If you have some trouble like following, please compare with the following contents to ravel out the problem, otherwise please switch off the power supply and contact with the manufactory.

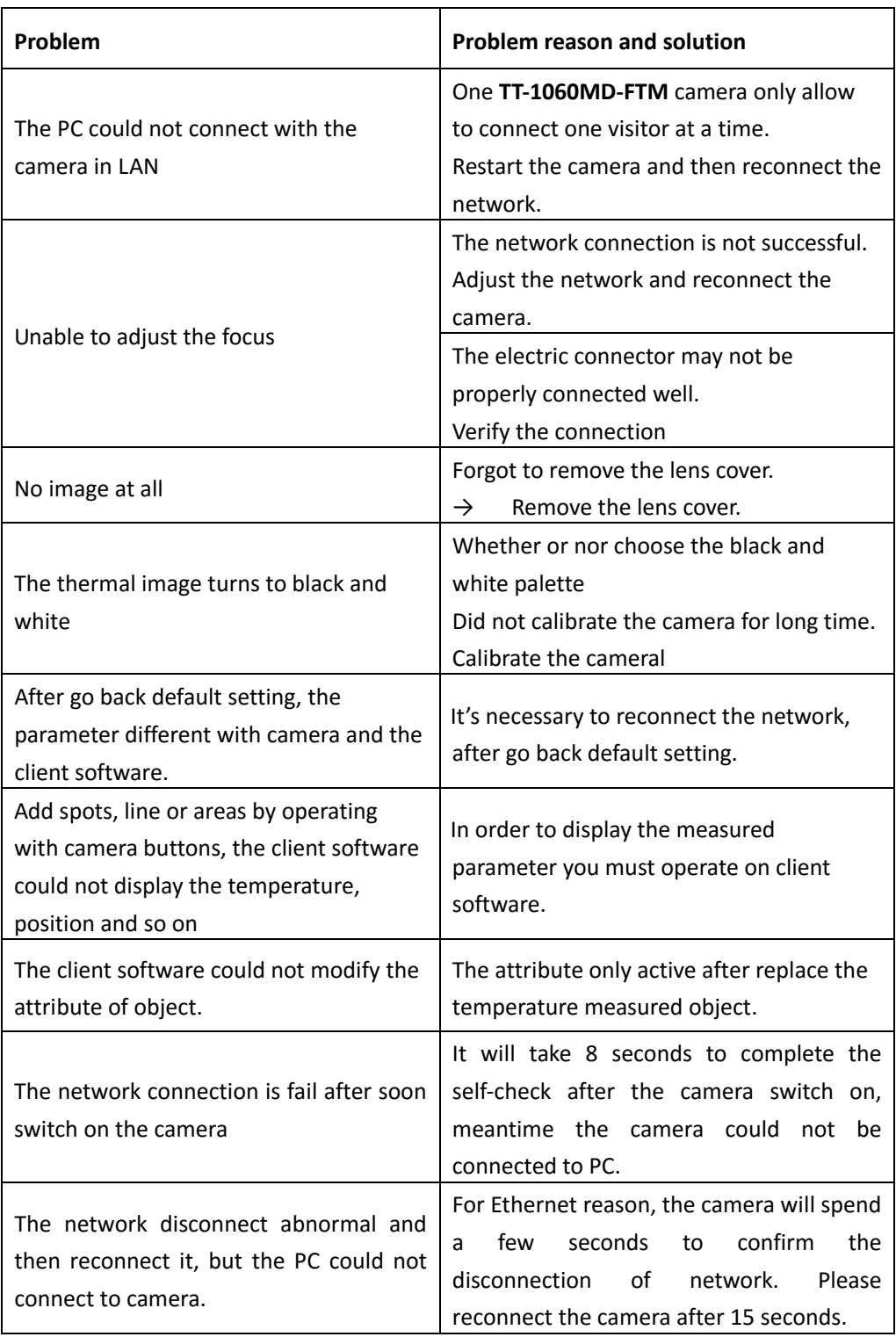

Intellisystem Technologies S.r.l.